# TI-83 Tutorials

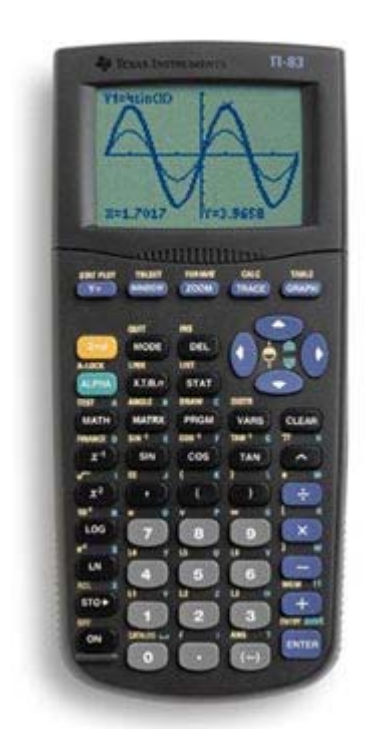

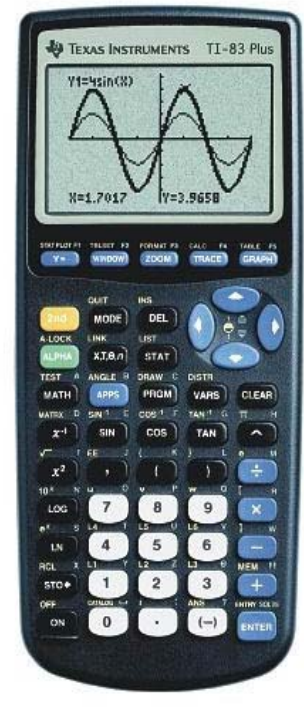

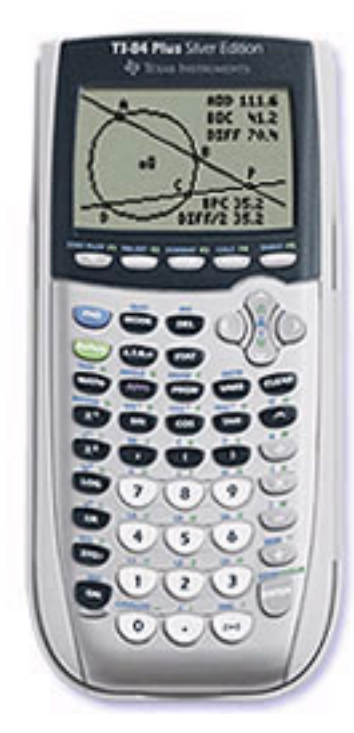

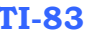

**TI-83 TI-83 Plus TI-84 (or TI-84 Plus)** 

**©2005 Dr. Scott McDaniel [smcdanie@mtsu.edu](mailto:smcdanie@mtsu.edu)  Middle Tennessee State University** 

#### **Preface**

Why did I do these tutorials? Money? Fame? Fortune? Of course, the real reason for writing these tutorials is to be number 1 on  $\text{Google}_{\text{when}}$ someone types in "TI-83 Help." The following tutorials are yours for the taking. All I ask is that when (not if) you find any errors or omissions, you send me an email ([smcdanie@mtsu.edu\)](mailto:smcdanie@mtsu.edu). You may be wondering why I did not publish these as HTML files. The font that is used to create the calculator-like keys is not available on you machine. So, " $\overline{\text{starttop}}$ " would look like an "i" when rendered on your computer.

If you would like me to write tutorials on any topic, let me know. I might actually get to them. Just send me an email and let me know what you think and how I can improve the lessons.

I am also feverishly working on video tutorials for those who prefer to kick back with popcorn and coke while learning the TI-83/TI84.

Scott McDaniel

## **Table of Contents**

## **I. Basics**

- a. [Expressing answers as fractions \(Frac\)](#page-4-0)
- b. [Scientific Notation](#page-5-0)

## **II. Tables**

- a. [Using the "ask" feature](#page-8-0)
- b. [Auto table](#page-7-0)

## **III. Graphing Basics**

- a. [Graphing Linear Functions](#page-23-0)
- b. [Graphing Quadratic Functions](#page-24-0)
- c. [Graphing Cubic Functions](#page-18-0)
- d. [Evaluating functions graphically](#page-12-0)
- e. [Graphing Exponential Functions](#page-21-0)
- f. [Graphing Inequalities](#page-19-0)

#### **IV. Windows and Zooming**

- a. [Setting Standard Viewing window](#page-9-0)
- b. [Setting the window manually](#page-10-0)
- c. [Using ZBox](#page-16-0)

## **V. Graphing Advanced**

- a. [How to locate a point of intersection](#page-14-0)
- b. [Finding Zeros](#page-38-0)
- c. [Finding Minimums and Maximums](#page-25-0)
- d. [Shading Systems of inequalities](#page-22-0)

e. [Graphing Piece-wise defined functions](#page-43-0) 

## **VI. Statistics and Probability**

- a. [Scatterplot](#page-27-0)
- b. [Linear Regression](#page-29-0)
- c. [Non-linear Regression](#page-34-0)
- d. [Factorials](#page-53-0)
- e. [Combinations](#page-42-0)
- f. [Permutations](#page-46-0)

## **VII. Matices**

- a. [Reduced Row Echelon form \(rref\)](#page-47-0)
- b. [Matrix Arithmetic](#page-40-0)
- c. [Inverse Matrix](#page-56-0)
- d. [Solving a linear system with an inverse matrix](#page-49-0)
- e. [Determinants](#page-54-0)

## **VIII. Finance**

a. [TVM solver](#page-51-0) 

# <span id="page-4-0"></span>**Expressing answers as fractions**

Evaluate  $\frac{12}{25} - \frac{8}{30}$ .

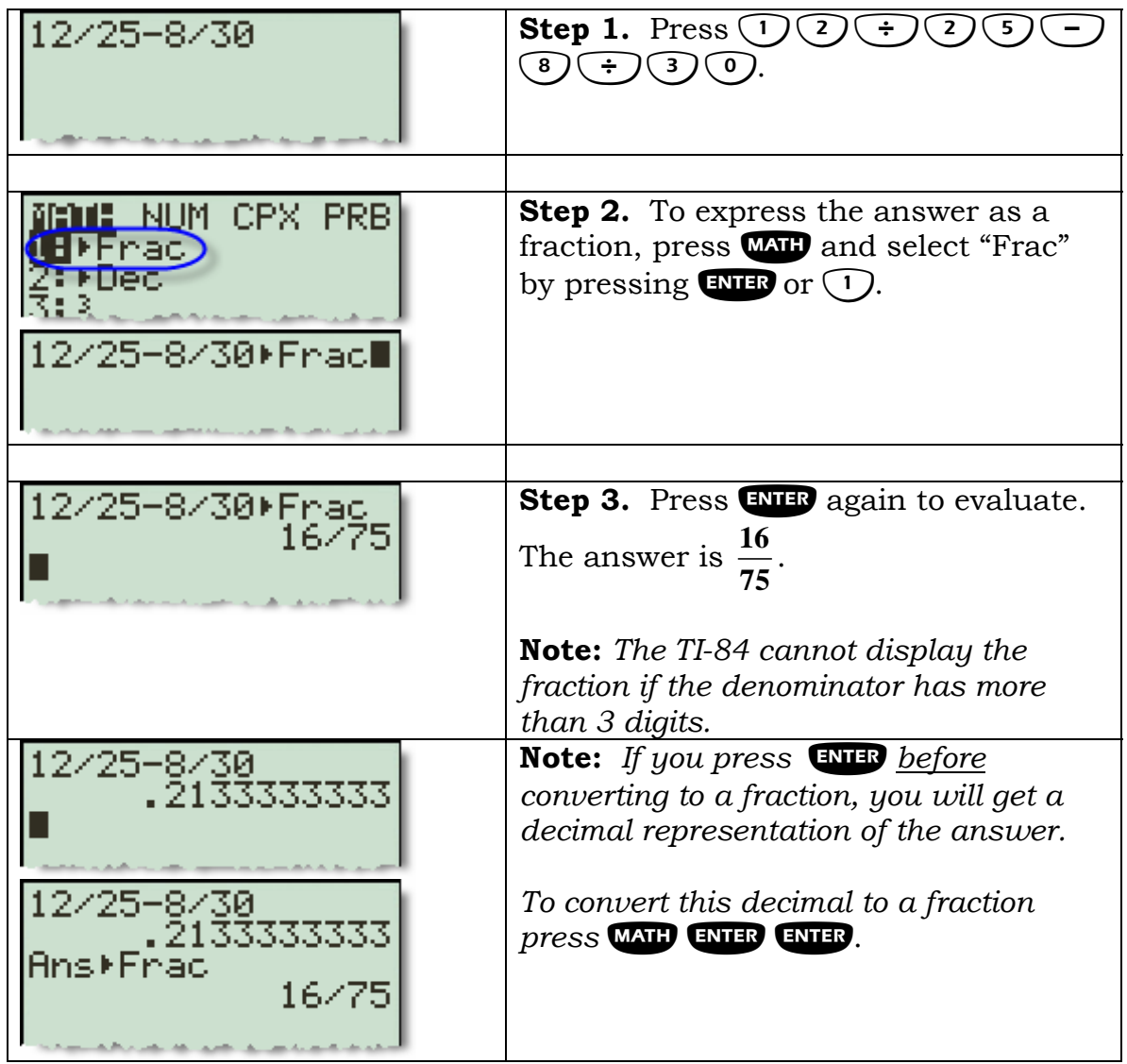

## <span id="page-5-0"></span>**Entering/Displaying numbers in Scientific Notation**

In order to type in scientific notation, you will be using the  $(E)$  key by pressing  $\overline{c}$ . The  $\overline{c}$  key means  $\times 10^{1}$ . So in calculator notation 4.2 $E5$  is equivalent to  $4.25 \times 10^5$ .

**Note:** When you press  $\left( \overline{E} \right)$  only one "*E*" will appear on the screen.

**Example 1.** Evaluate  $(3.8 \times 10^4)(2.1 \times 10^5)$ .

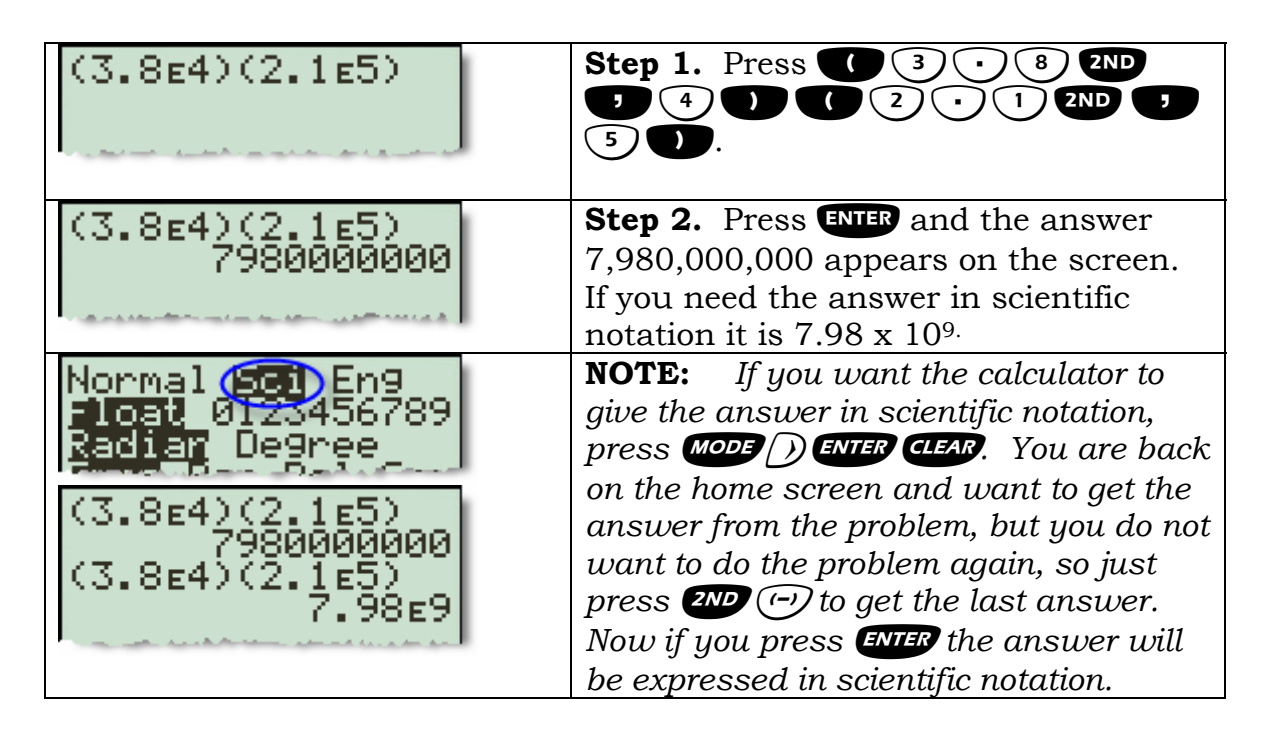

**Example 2.** You may want the calculator to display all answers in scientific notation. To do this, follow the steps below.

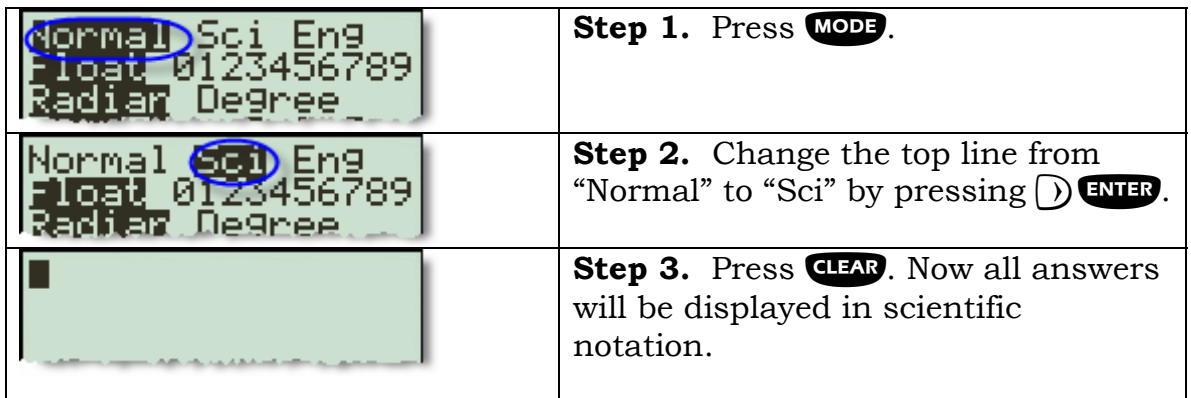

Assuming you did example 2 and converted your calculator's mode to Scientific Notation, now do example 3.

## **Example 3.** Evaluate  $300 \times 2$ .

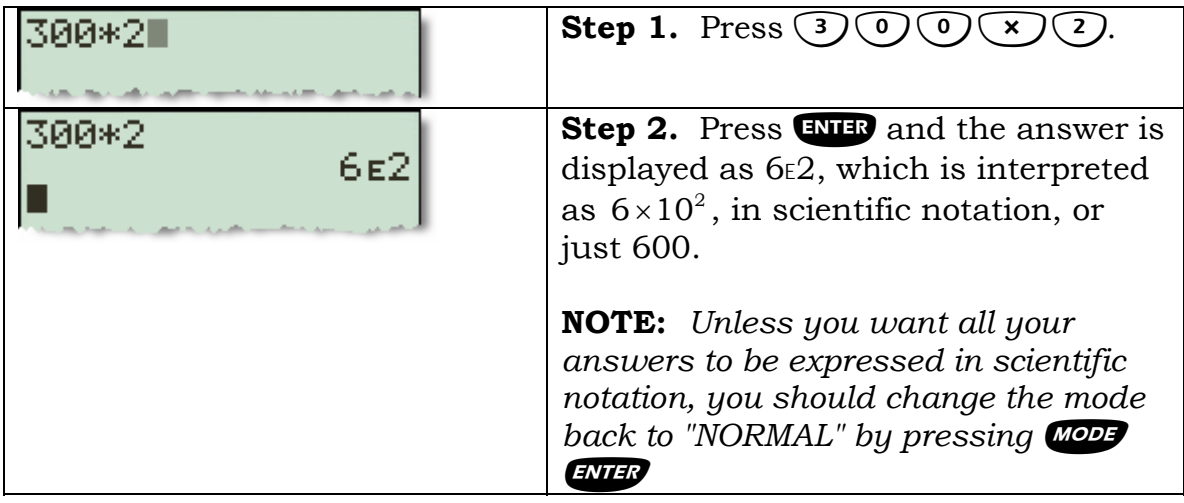

## <span id="page-7-0"></span>**Making a table (AUTO)**

**Example.** Create a table of values (or ordered pairs) from  $x = -2$  to  $x = 5$ for the equation  $y = 2x - 4$ .

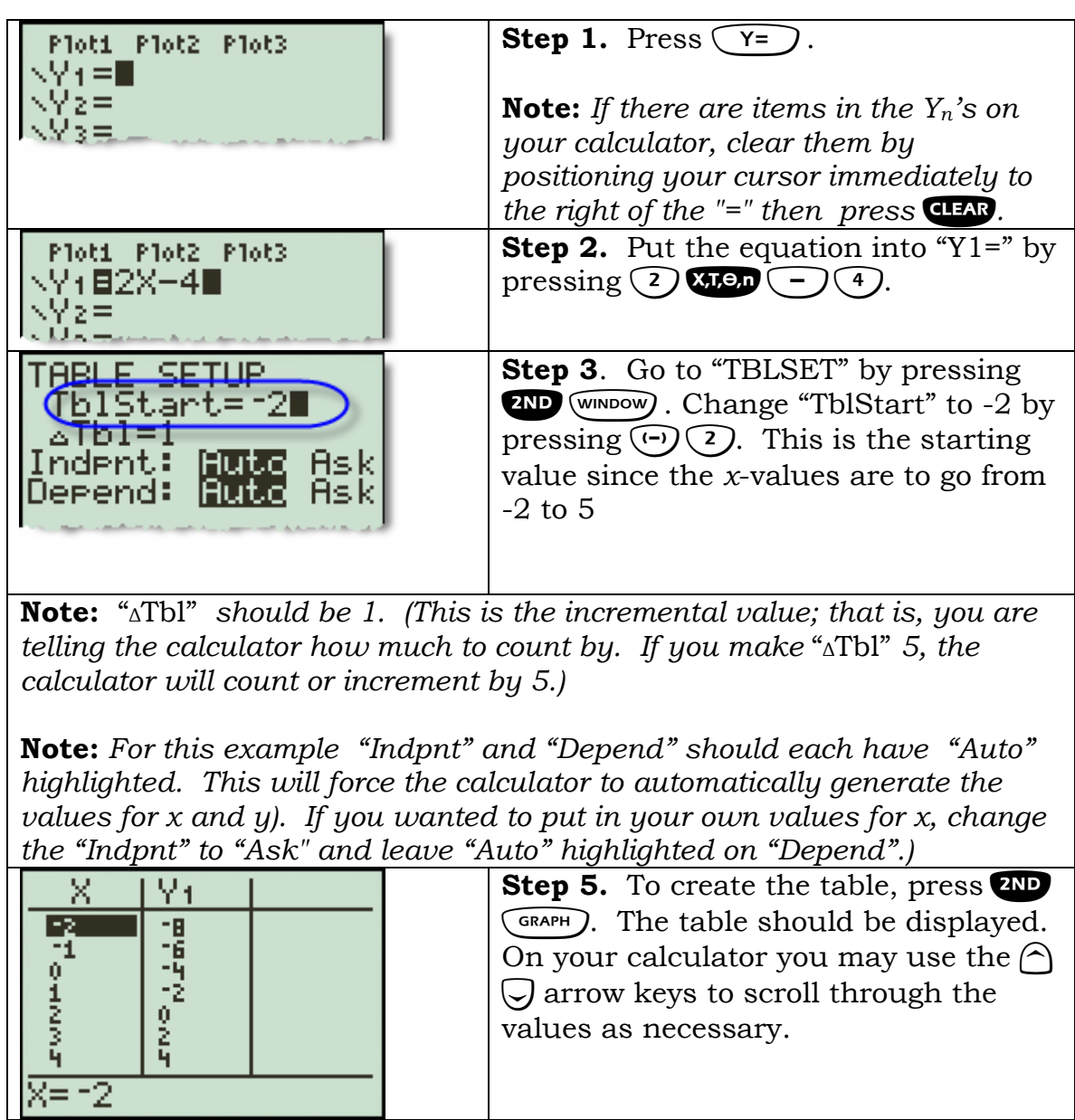

## <span id="page-8-0"></span>**Using the ASK table feature**

The ASK feature allows you to input non-sequential values for the independent variable.

**Example.** Given the equation  $y = 4x - 1$ , create a table of ordered pairs whose *x*-coordinates are -3, 4, 8, and 13.

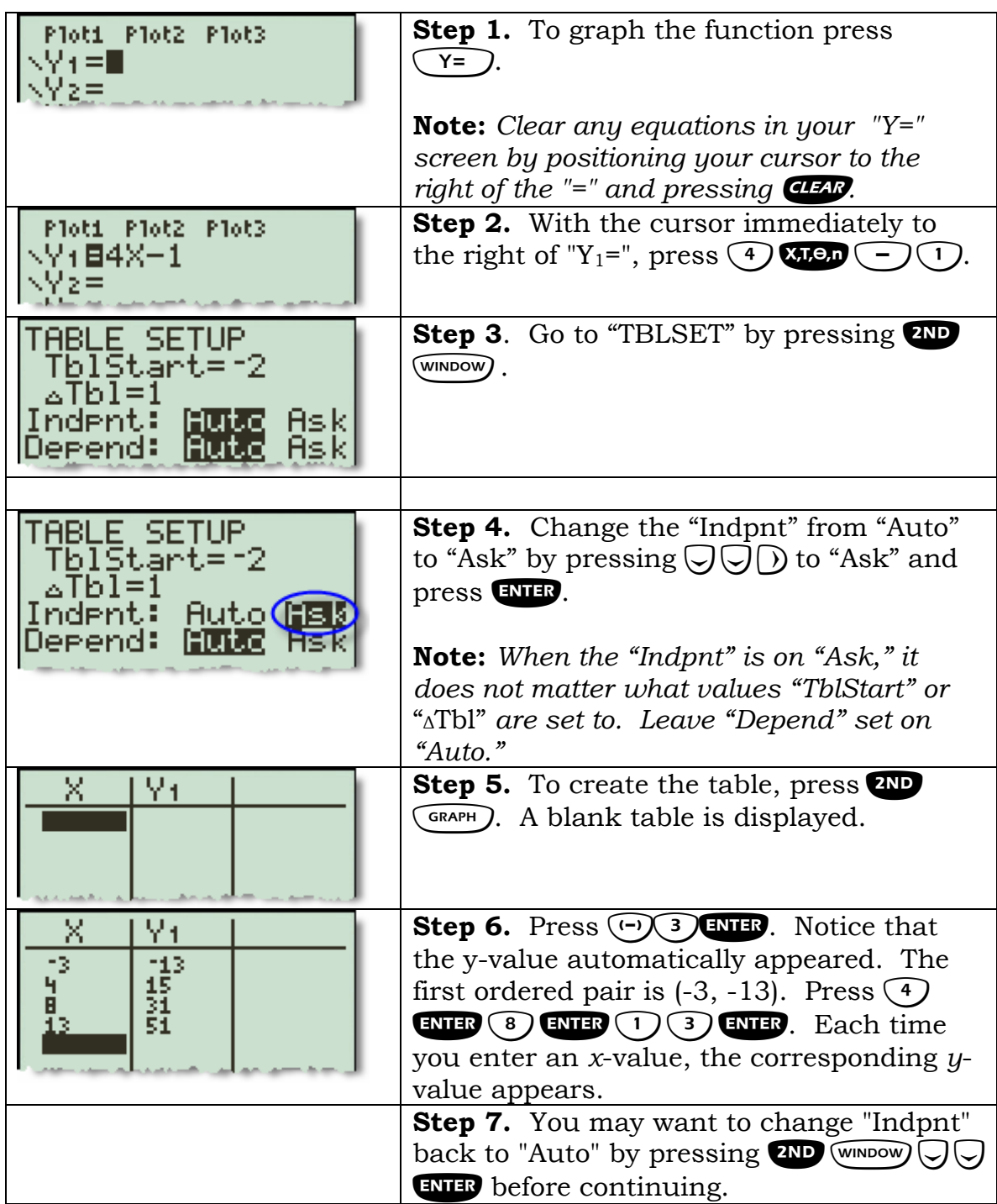

## <span id="page-9-0"></span>**Setting the Standard Viewing Window**

The standard viewing window creates a window with the following values for the window variables:

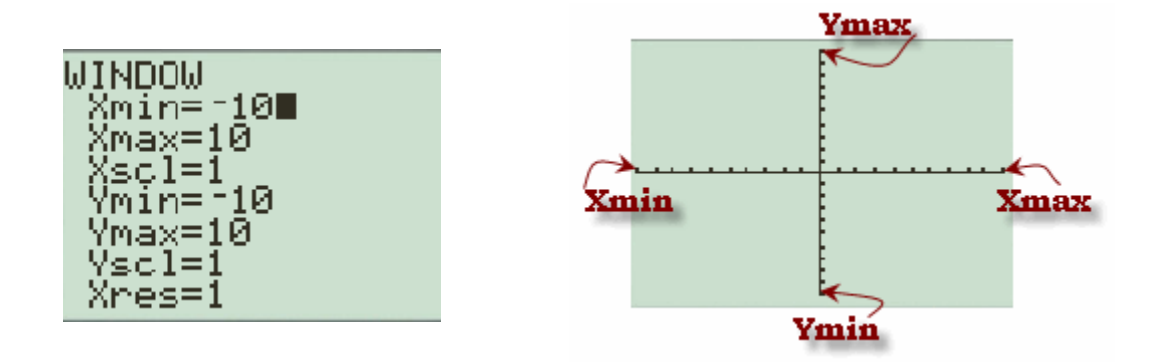

**Example.** Graph  $y = x + 2$  on the standard viewing window.

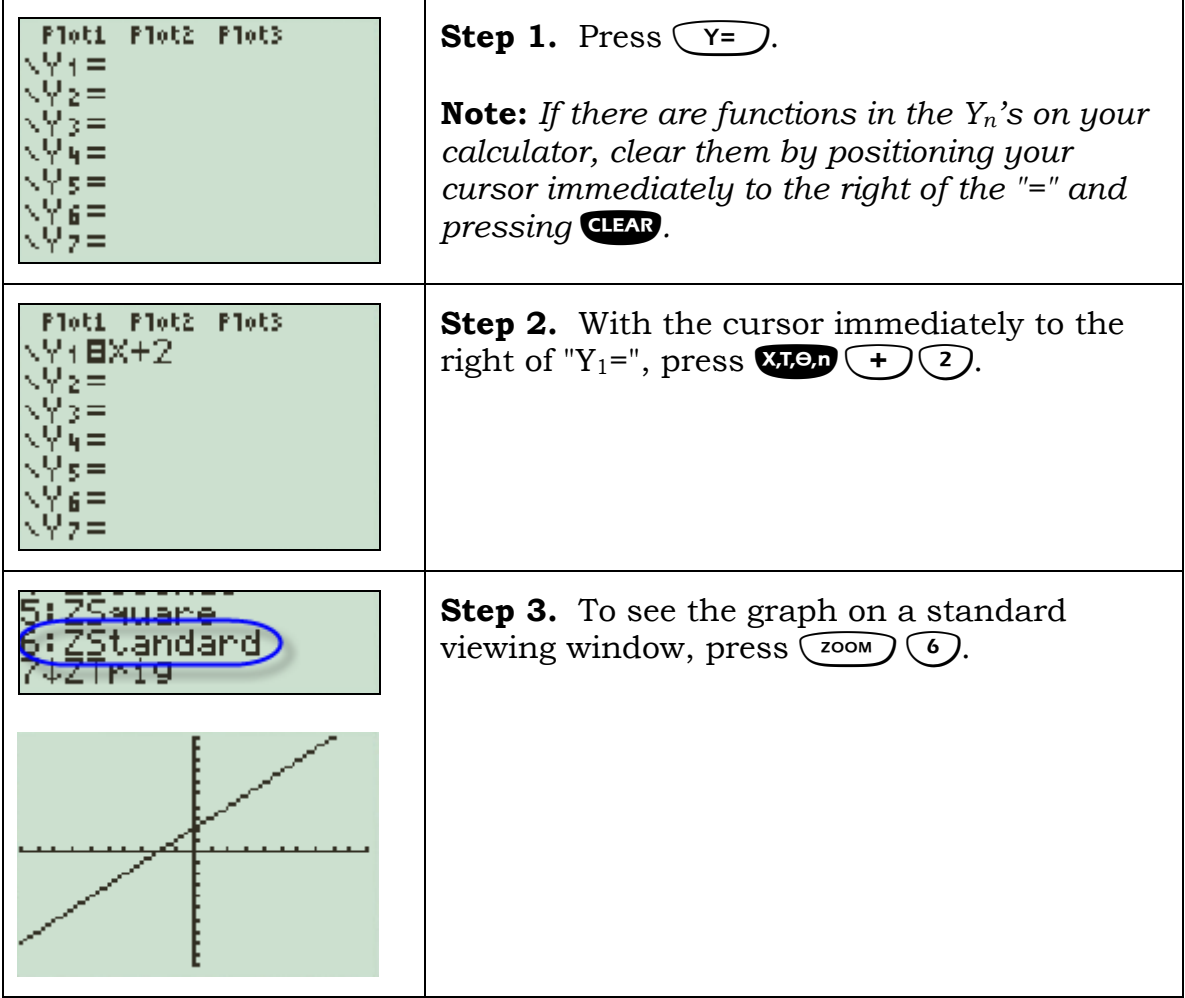

## <span id="page-10-0"></span>**Setting the graph window (manually)**

**Example**: Graph the equation  $y = 3x - 36$ . Find the viewing that shows both the x and y-intercepts.

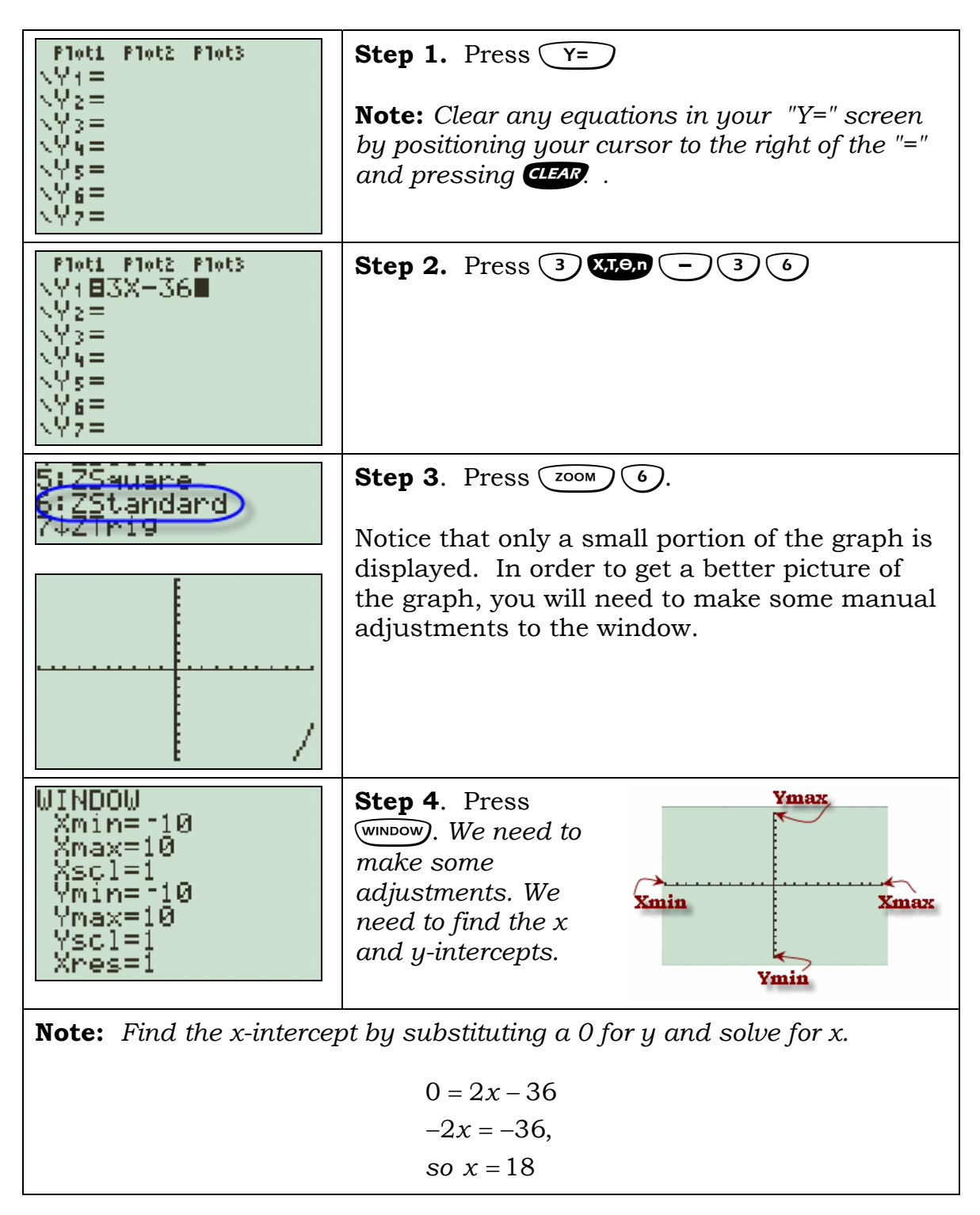

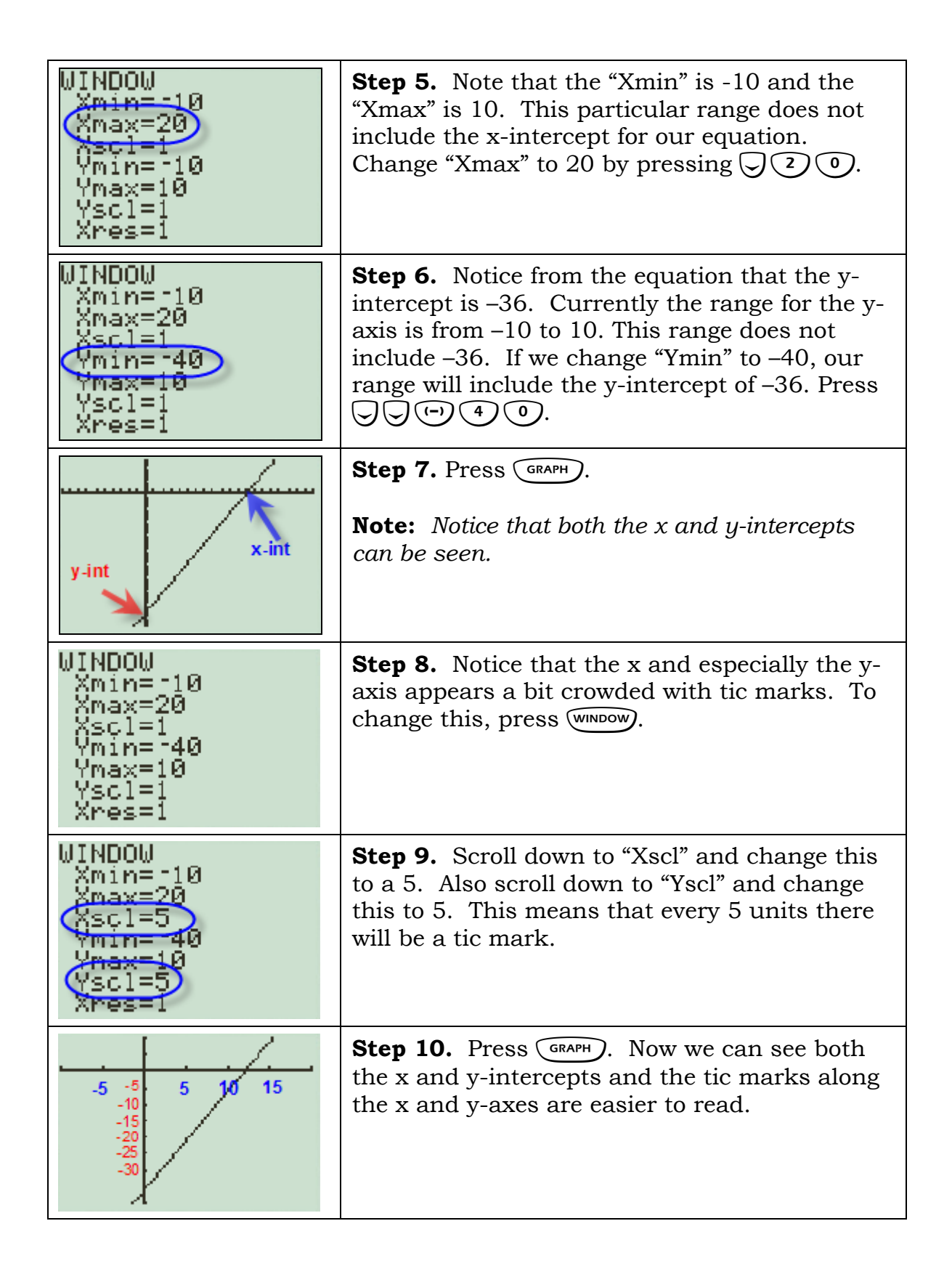

## <span id="page-12-0"></span>**Evaluating a Function Graphically**

**Example.** Graph the function  $g(x) = 3x - 4$  and evaluate it at  $g(3)$ .

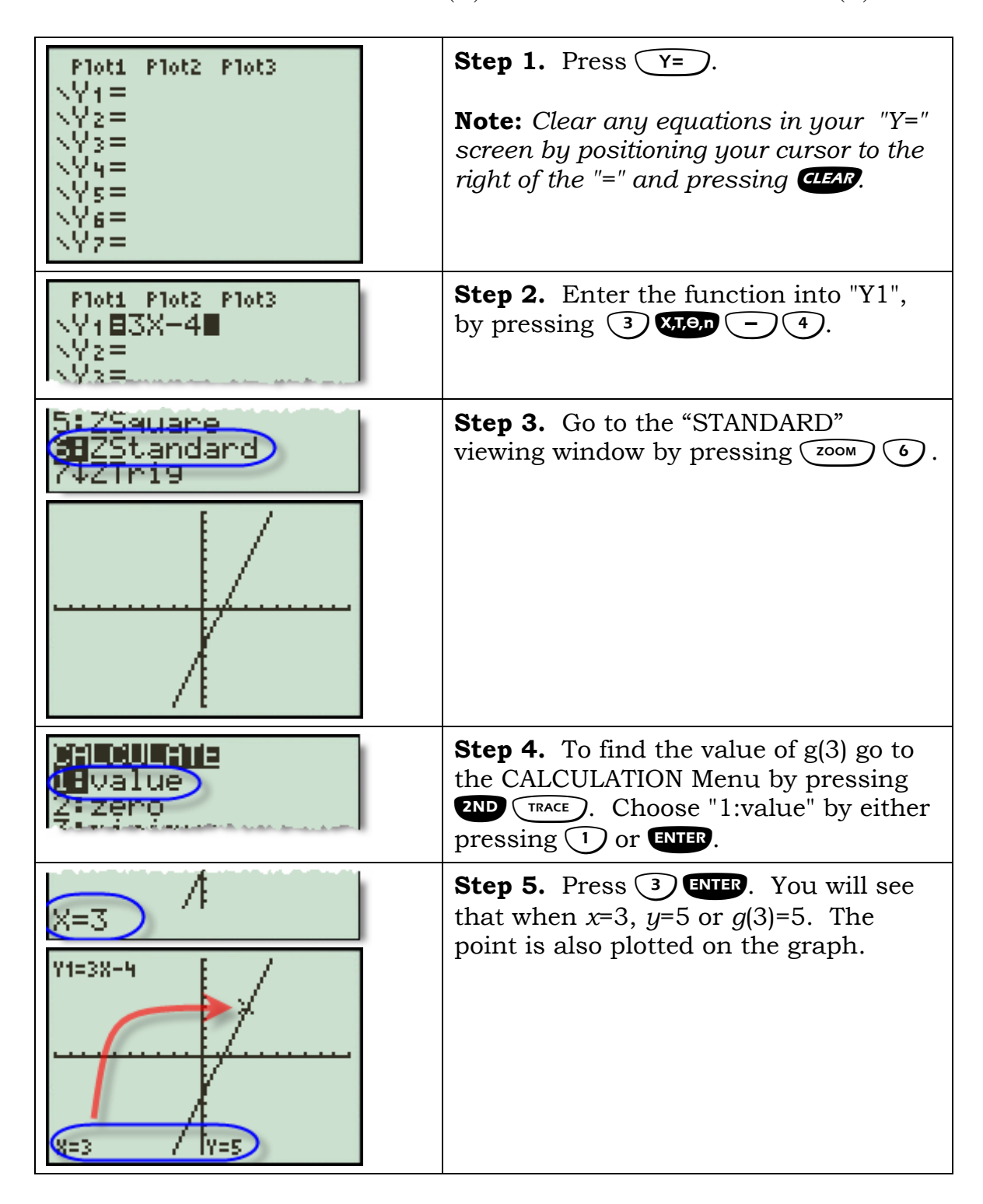

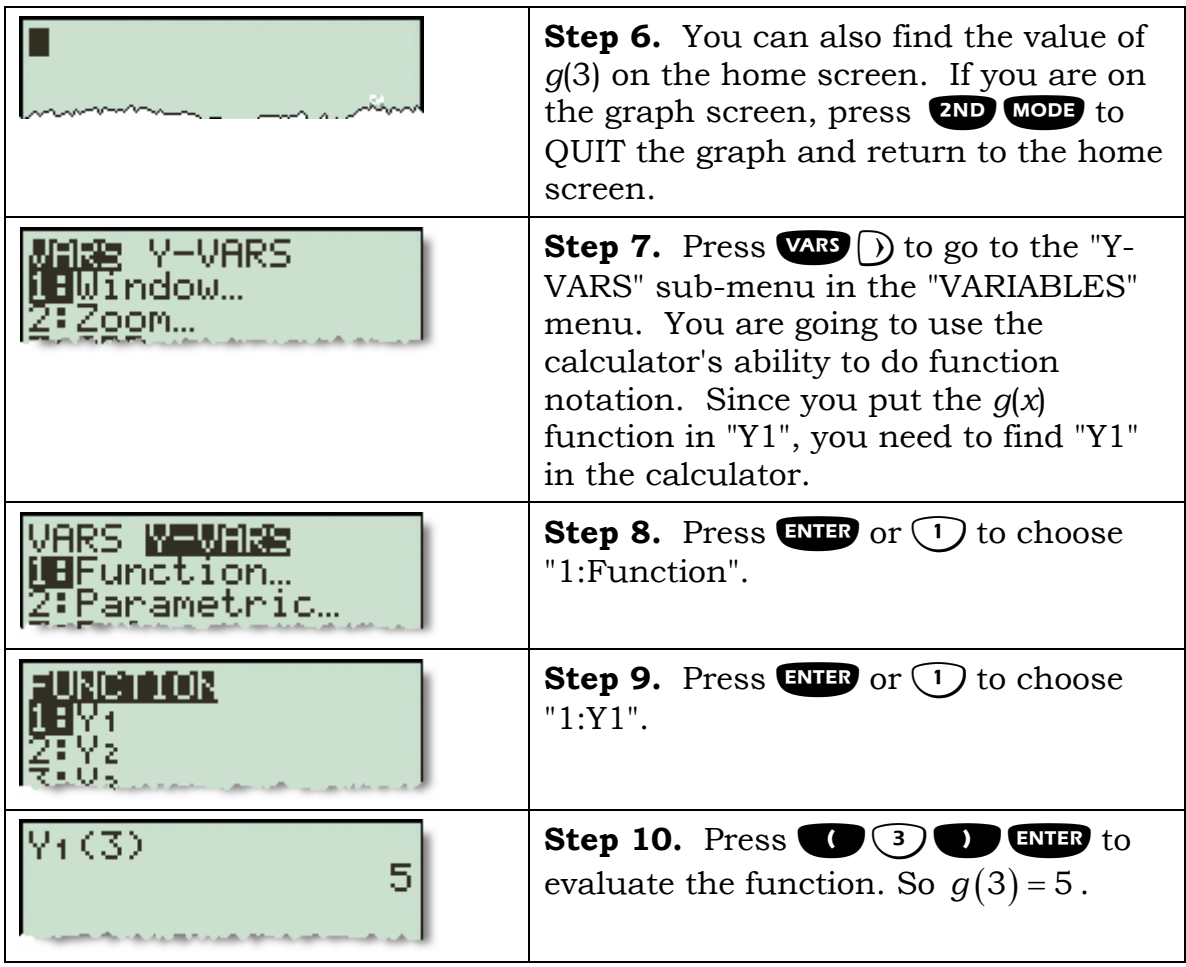

## <span id="page-14-0"></span>**How to locate a point of intersection (when there is just 1)**

**Example.** Solve the equation  $2.13x - 4.02 = -3.89x + 2.57$ .

**Note:** *One way to solve a linear equation in one variable graphically is to take each side of the equation and graph them as separate equations. The x-coordinate where they intersect is the solution of the equation.* 

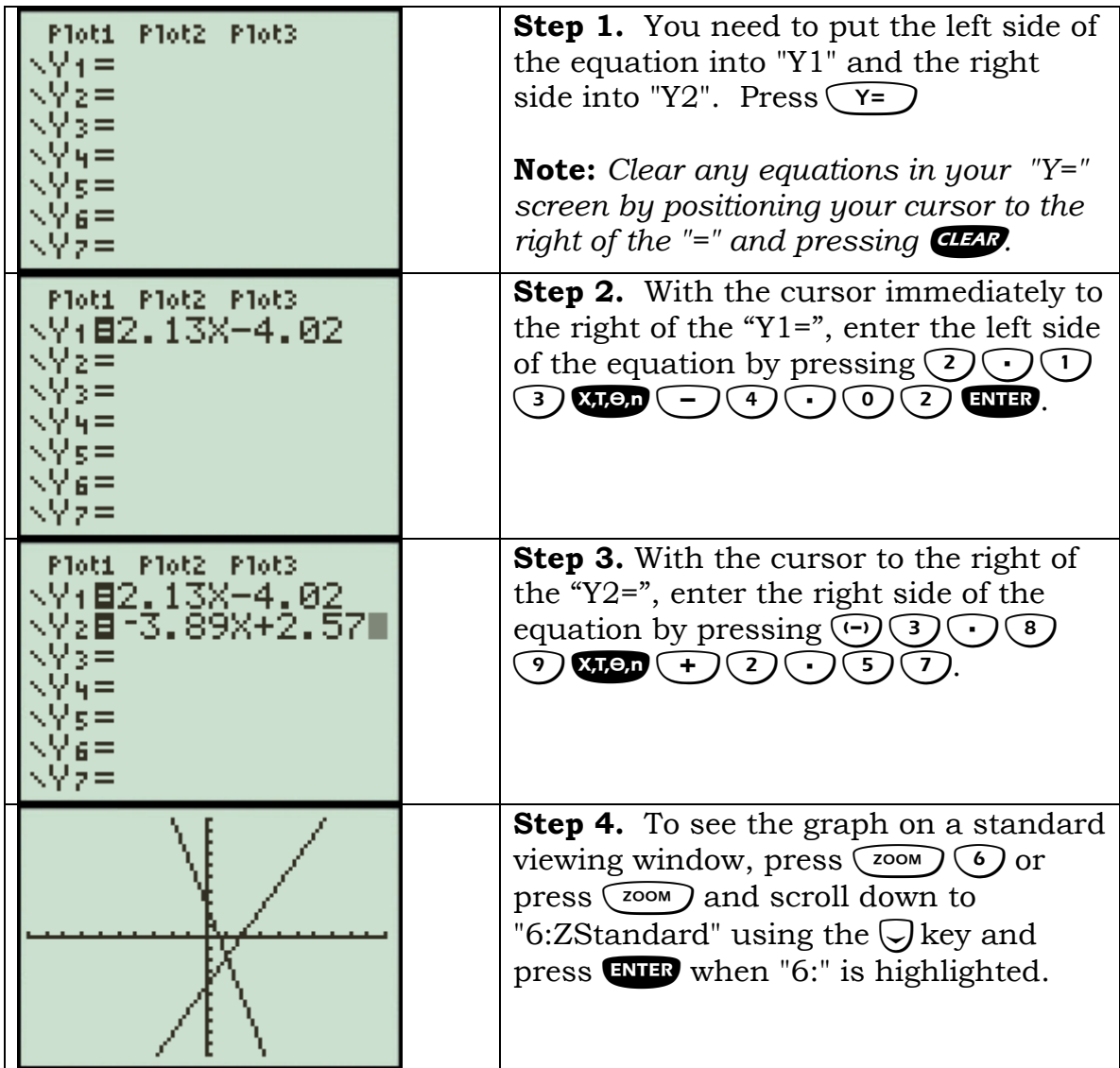

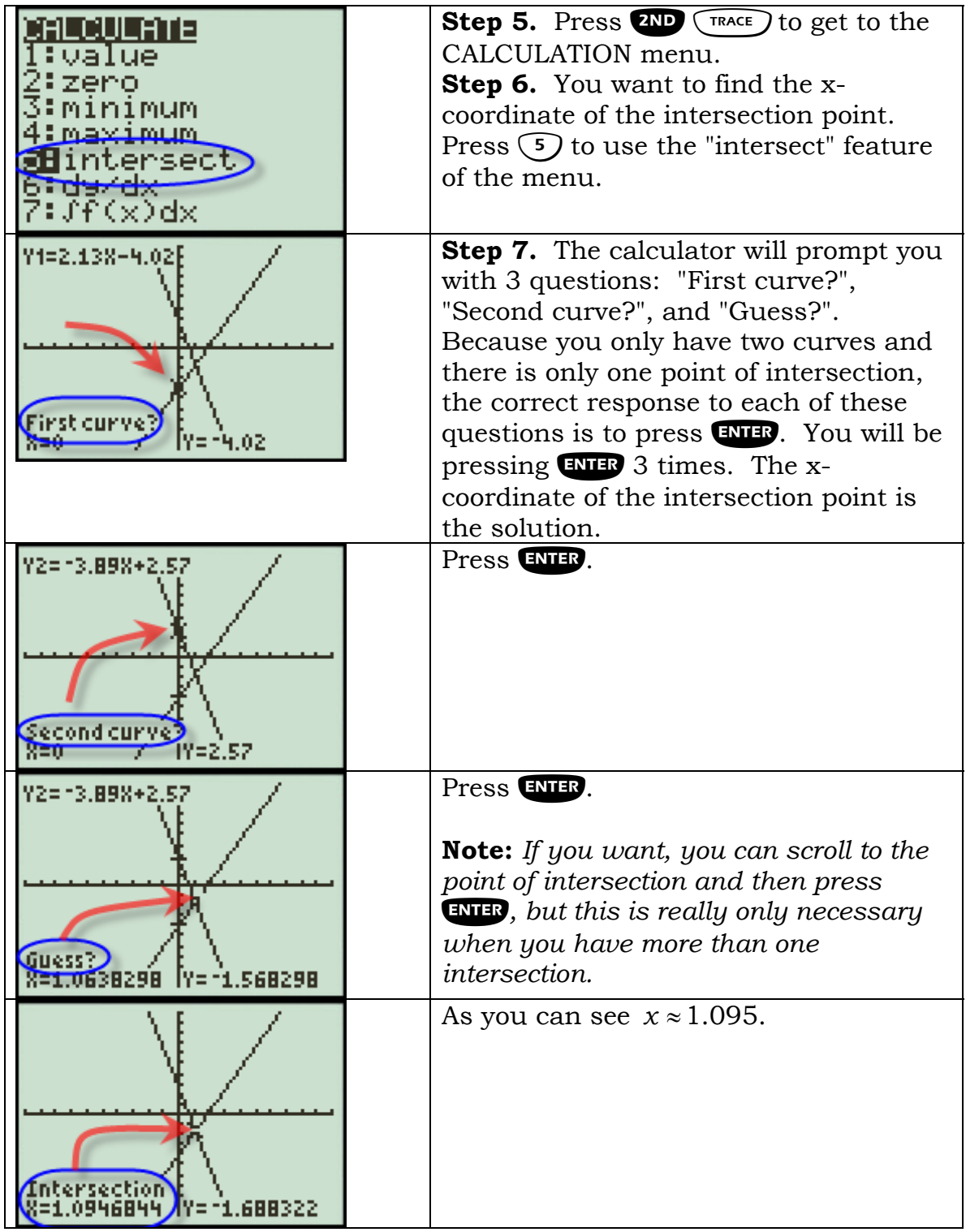

## <span id="page-16-0"></span>**Use ZBox to see Hidden Behavior of a Curve**

Using the ZBox feature on the TI-84 allows you to magnify part of a graph which you can not see well.

**Example.** Graph  $y = x^3 + 2x^2 + 5$  and  $y = x^2 + 4x + 9$ . Examine their points of intersection.

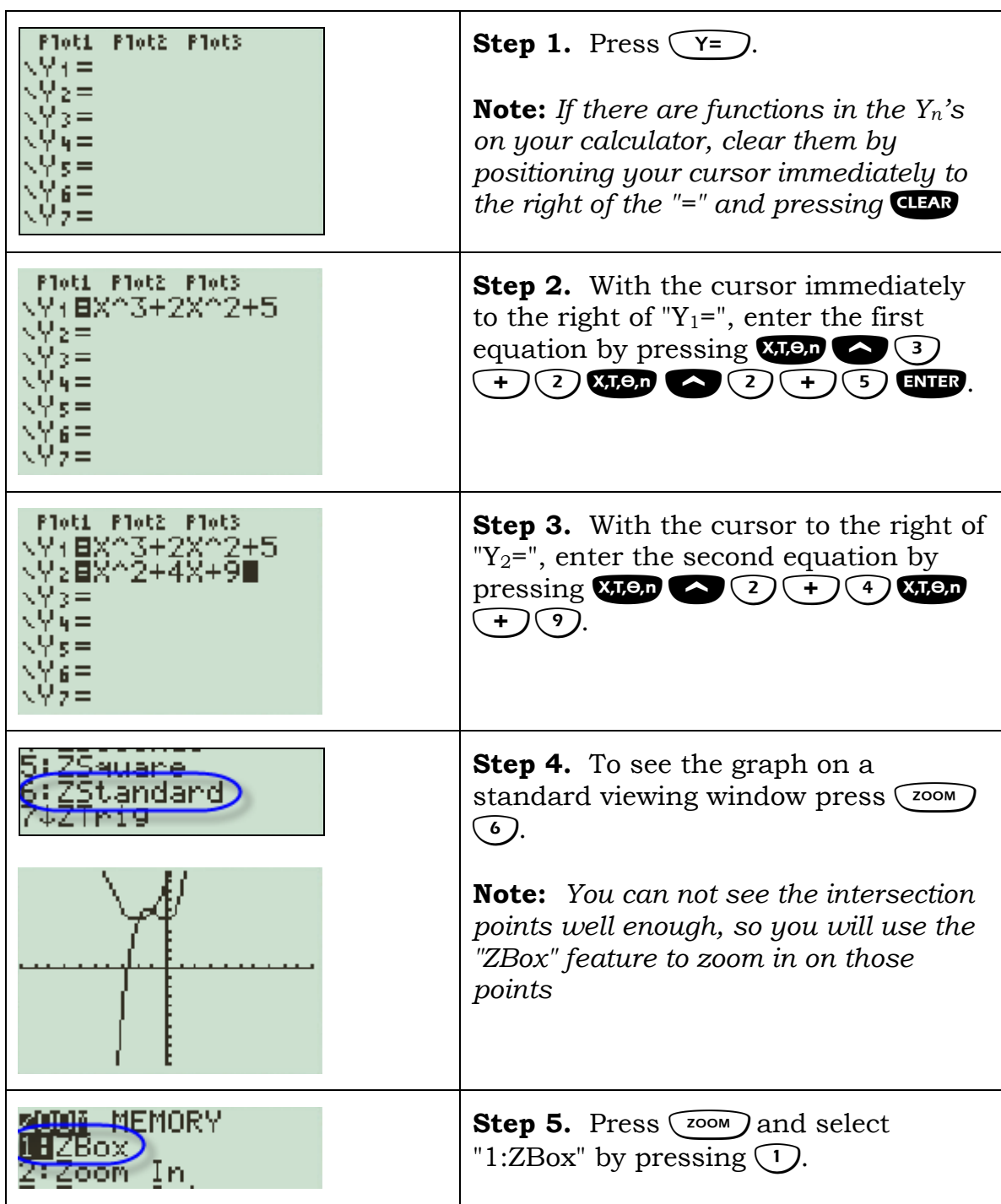

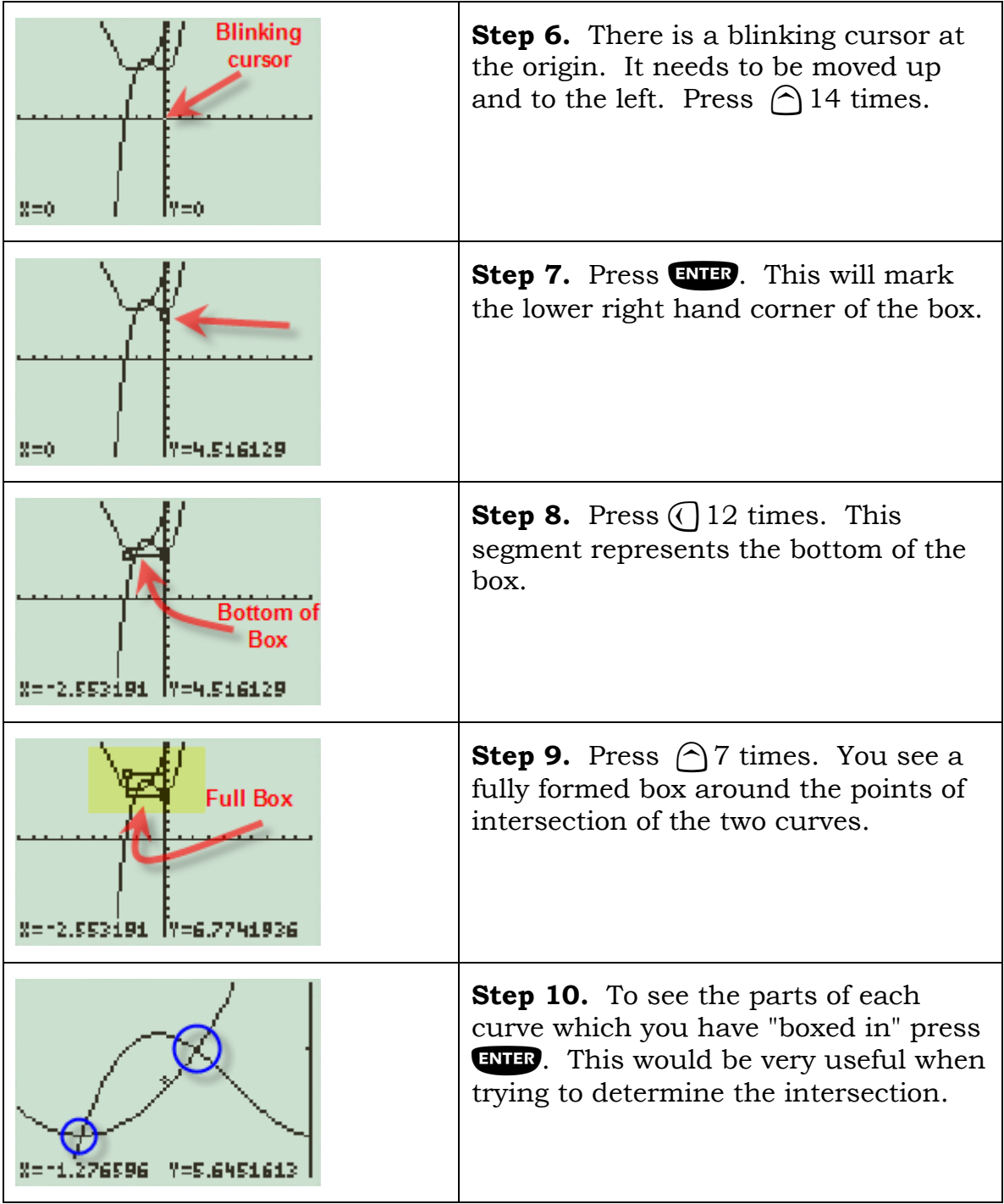

## <span id="page-18-0"></span>**Cubic Functions**

**Example.** Graph the cubic function  $f(x) = 2x^3 + 6x^2 + 2x - 2$ .

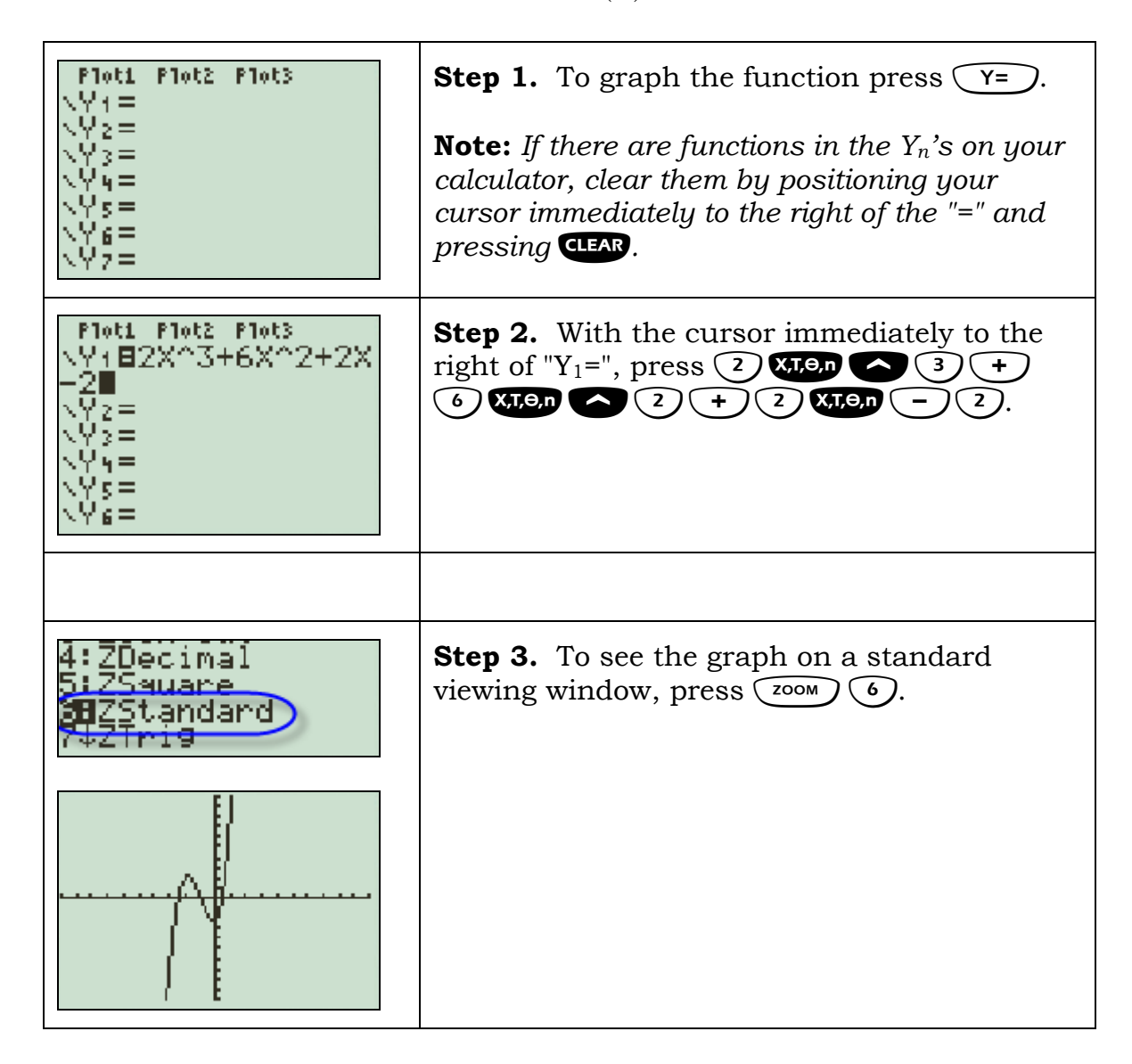

# <span id="page-19-0"></span>**Graphing a single inequality and shading**

**Example.** Graph  $y \leq 2x - 1$ .

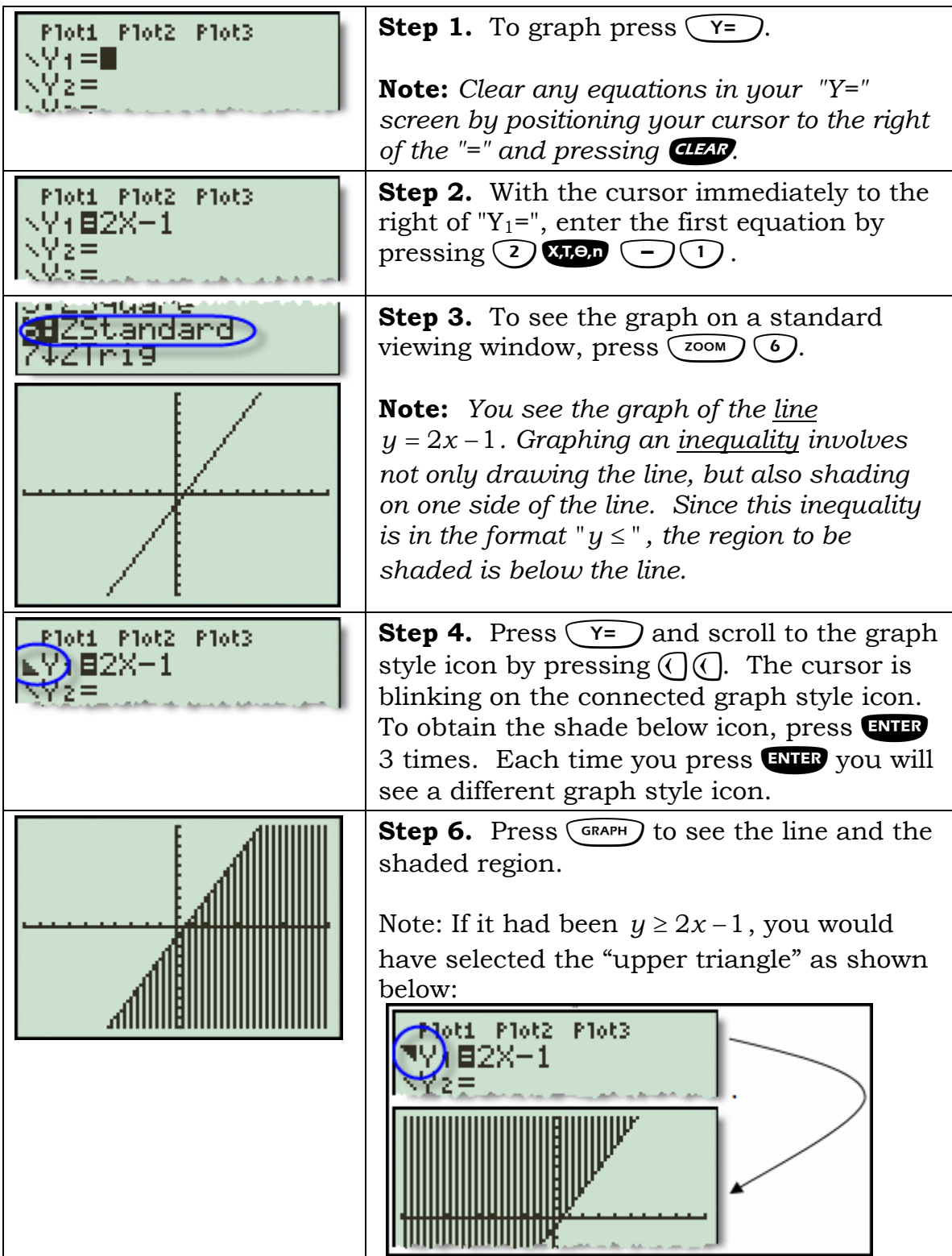

## <span id="page-21-0"></span>**Exponential Functions**

**Example.** Graph the exponential function  $f(x) = 3(2^x)$ .

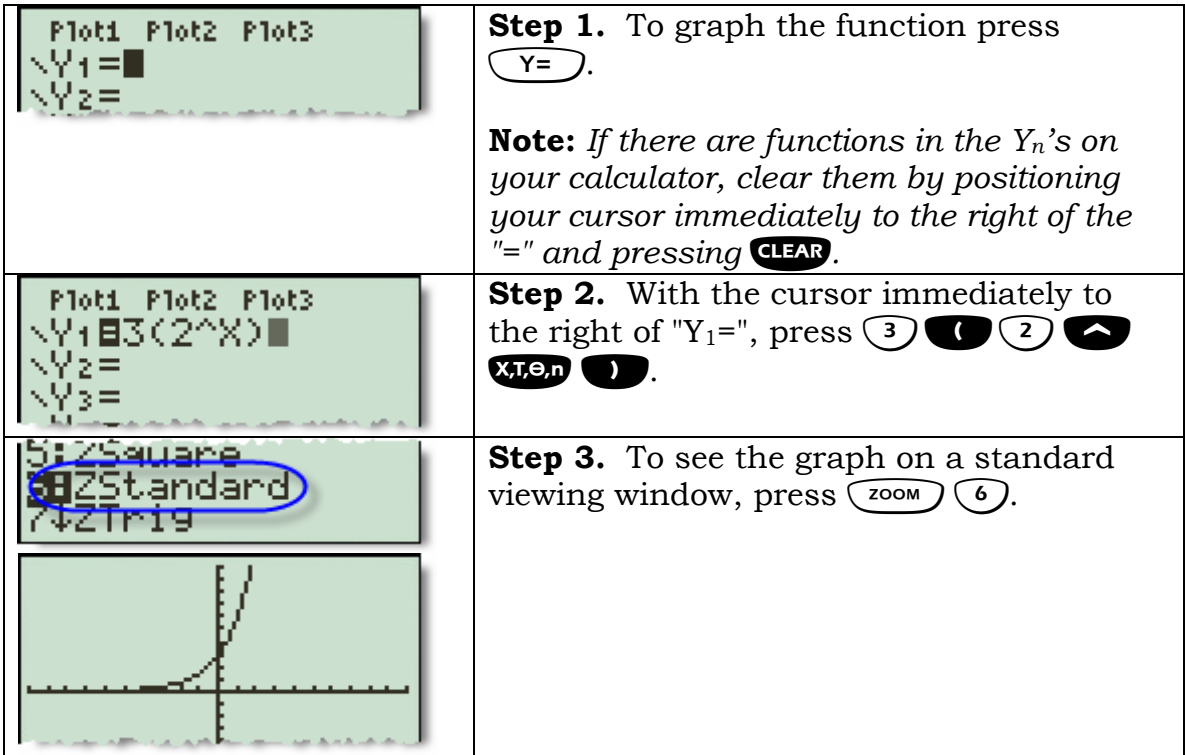

## <span id="page-22-0"></span>**Shading a system of inequalities**

**Example.** Graph the system of inequalities  $\begin{cases} y - 2x + 3 \\ y \geq x - 4 \end{cases}$  $\begin{cases} y \leq -2x + 3 \\ y \leq 3x + 4 \end{cases}$ 

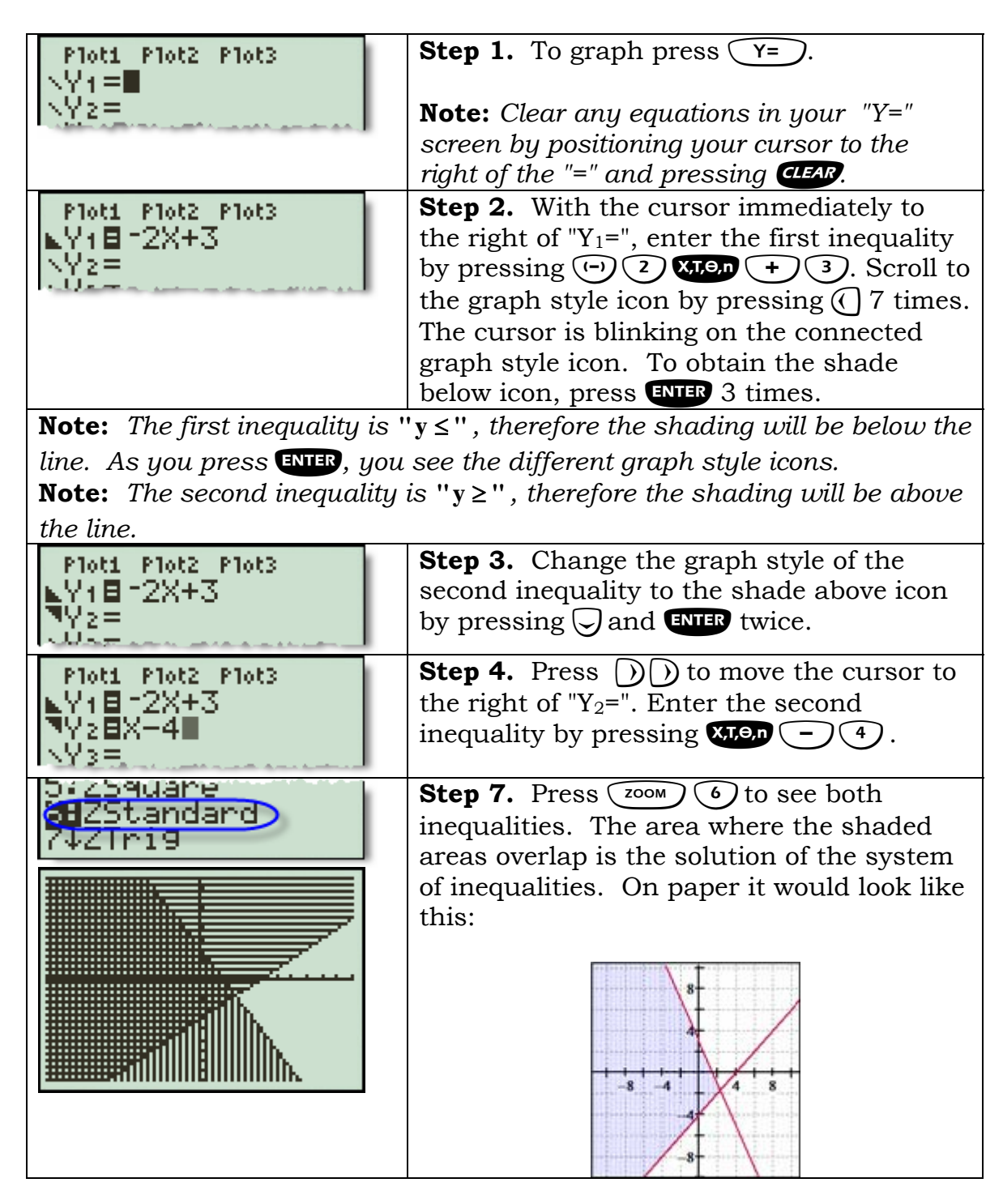

# <span id="page-23-0"></span>**Graphing a function (Linear)**

**Example 1.** Graph the function  $f(x) = 3x - 2$ .

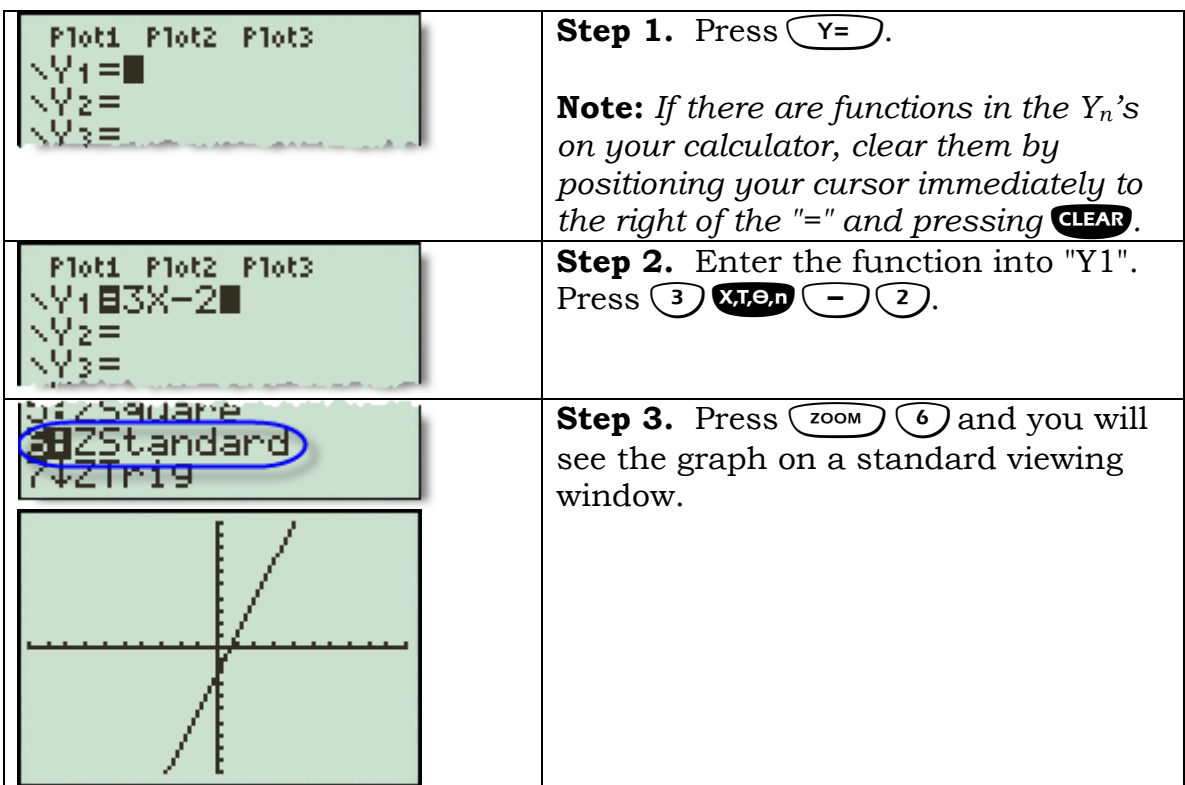

## <span id="page-24-0"></span>**Graphing a function (quadratic)**

**Example.** Graph  $f(x) = \frac{1}{2}x^2 - 2x + 1$ 2  $=\frac{1}{2}x^2-2x+1$ .

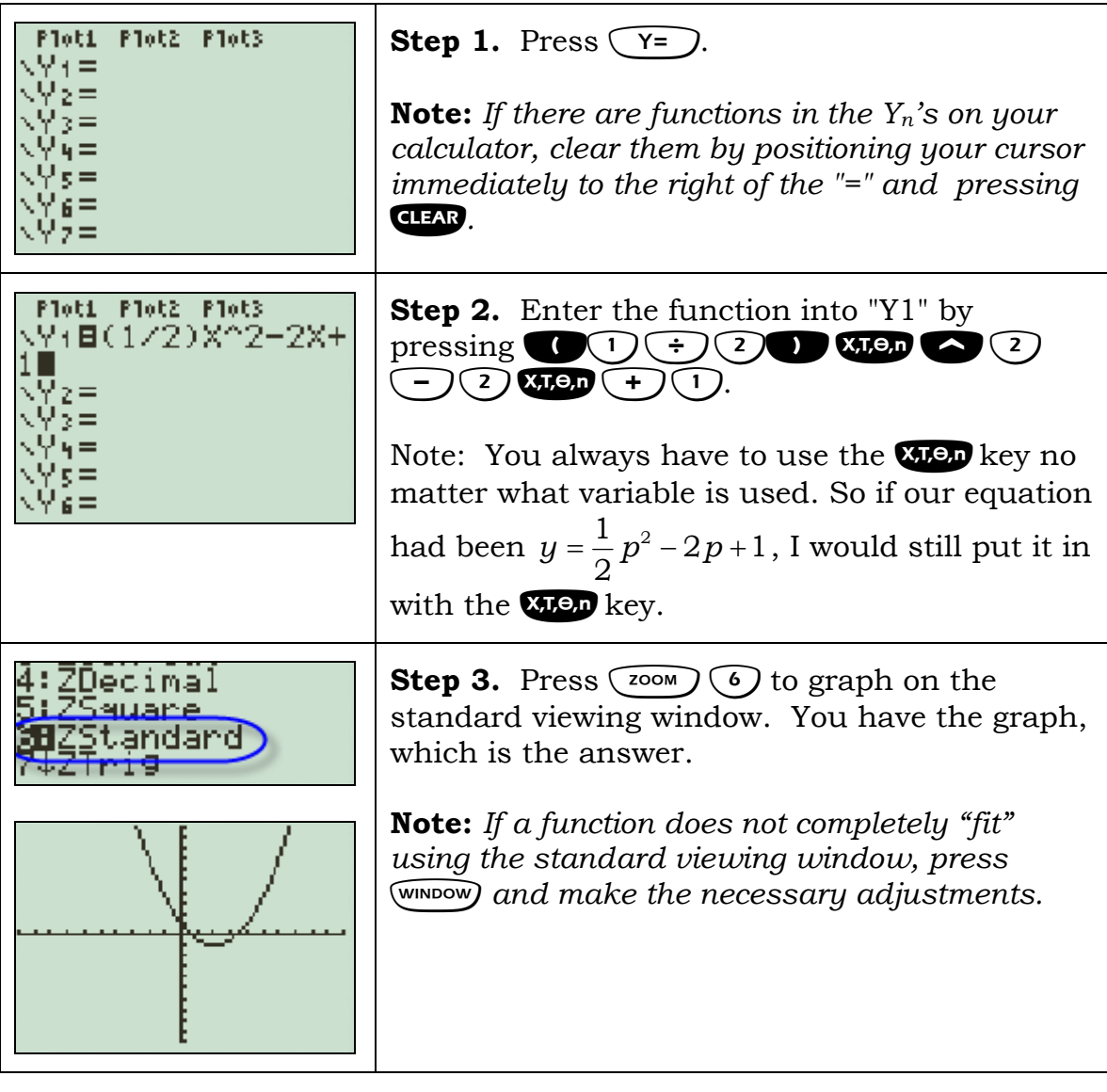

## <span id="page-25-0"></span>**Finding a maximum or minimum**

**Example.** Find the vertex of the parabola defined by the function  $y = x^2 - 4x + 7$ .

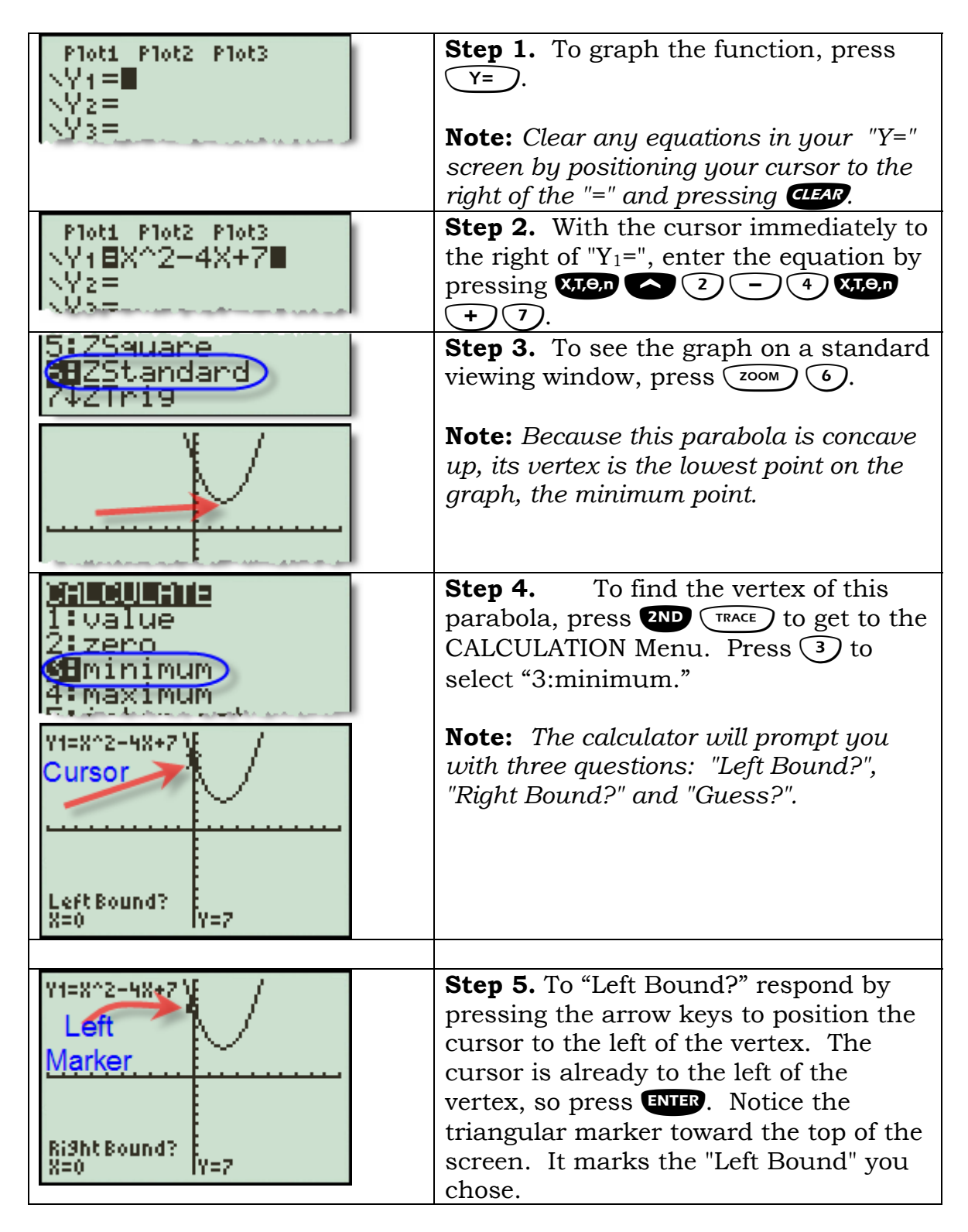

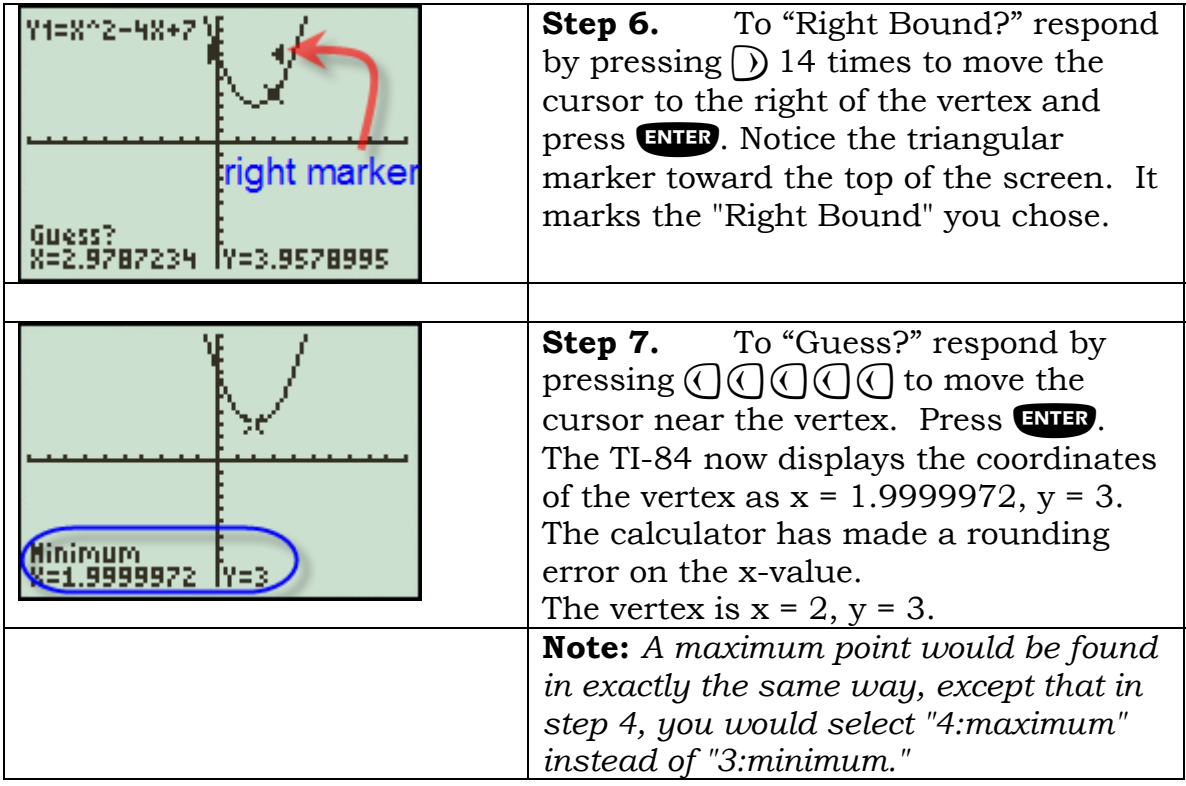

# <span id="page-27-0"></span>**Making a scatter plot or line graph**

**Example.** Make a scatter plot for the given data.

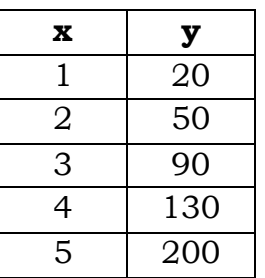

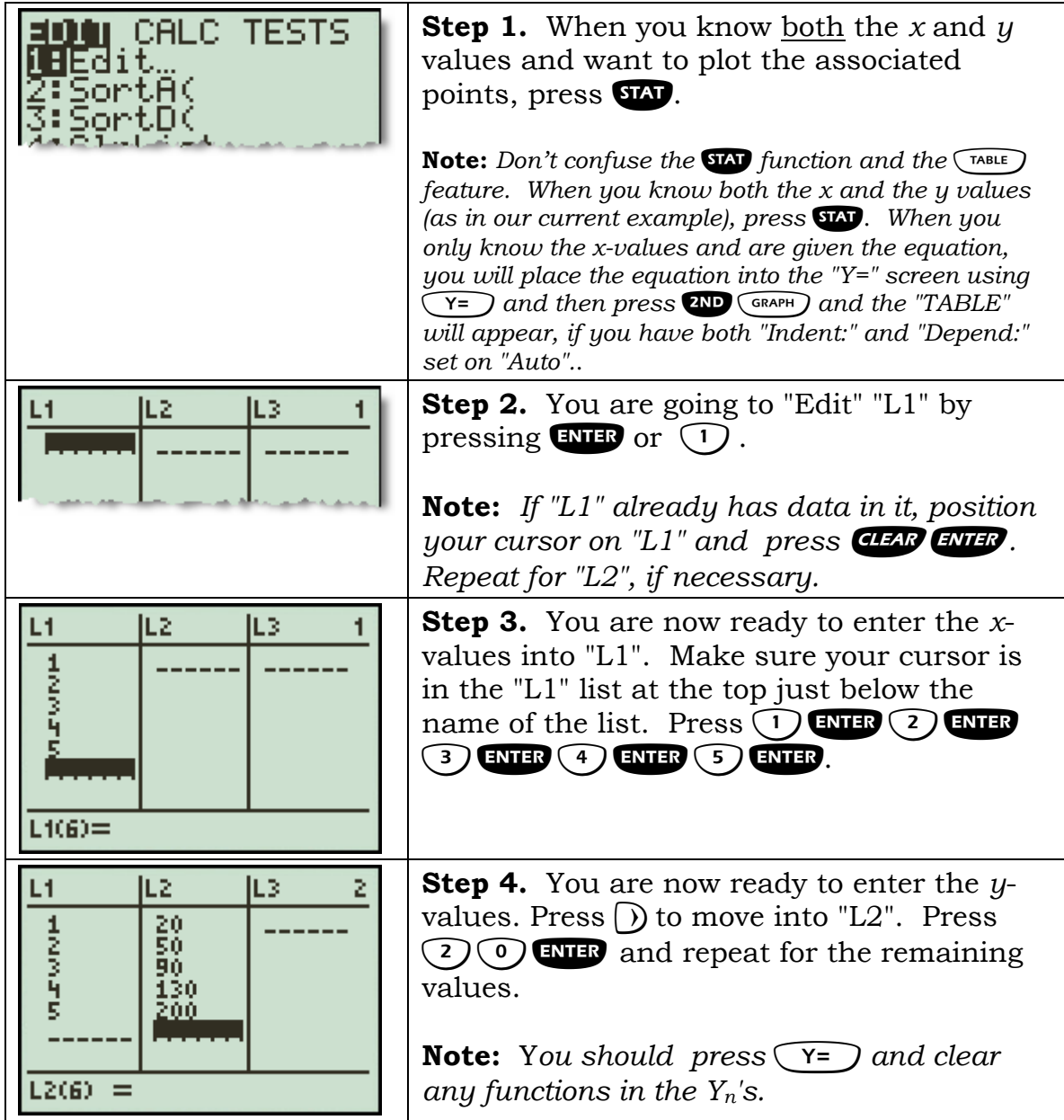

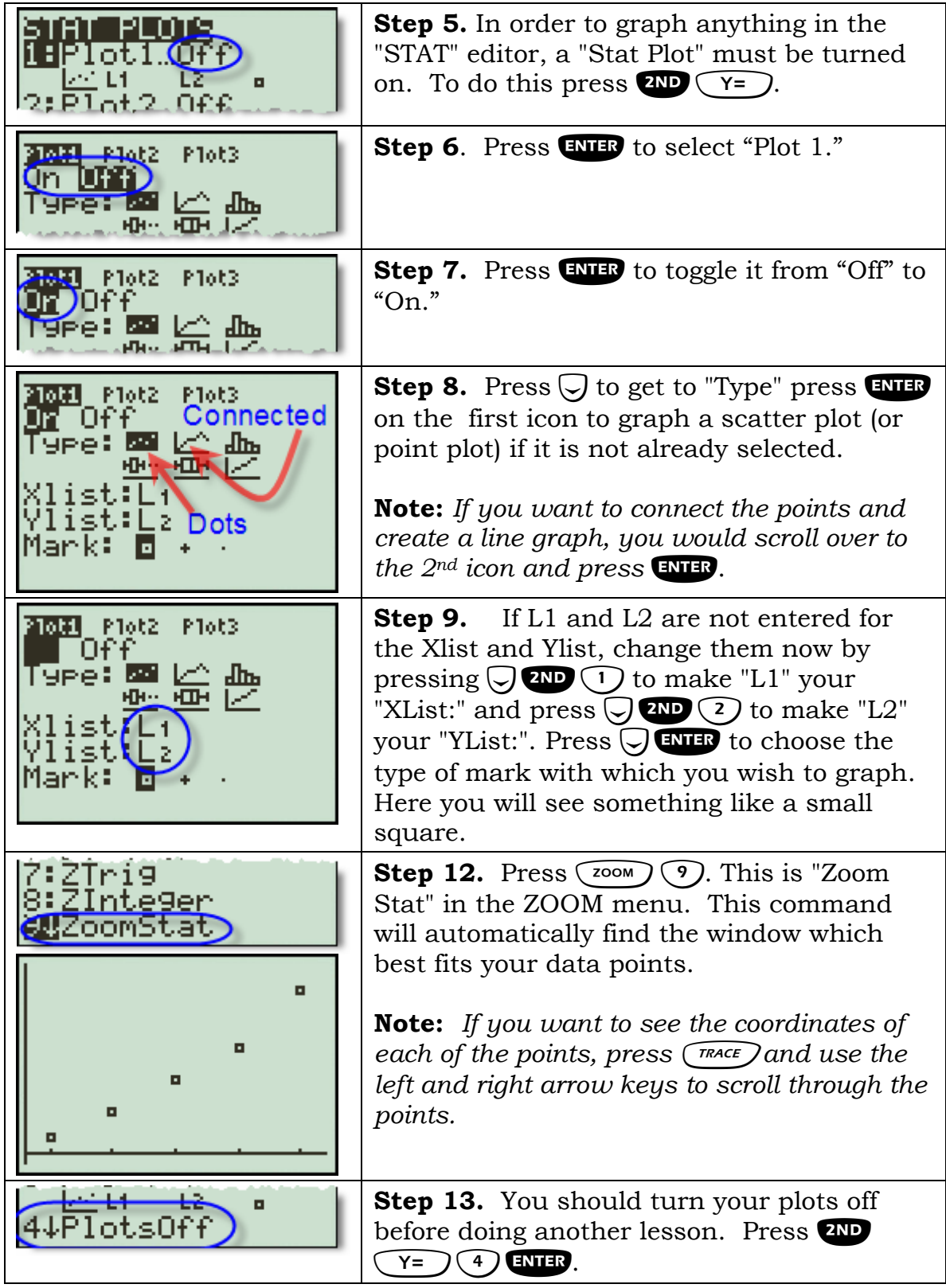

## <span id="page-29-0"></span>**Finding the line of best fit: Linear Regression**

**Example.** The table below shows the growth of a local university:

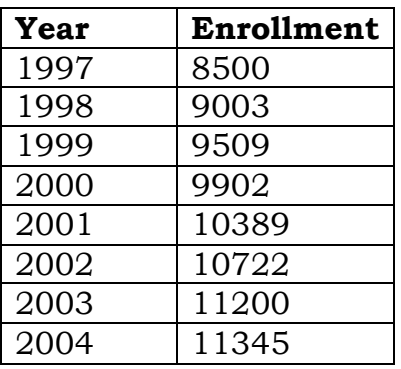

Make a scatter plot, draw the regression line, and determine the equation that best fits the data. The years are the *x*-coordinates and the enrollment is the associated *y*-coordinate for each year.

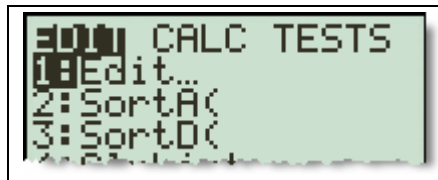

**Step 1.** You are going to plot the points represented by the data. Press **SIAT**.

**Note:** *Don't confuse the lists with the table. When you have data points (as in the current example), you press* **CA** to put the data into the lists. *When you put an equation into the "Y=" screen using*  $\widetilde{Y}$  and then *press* **AD**  $\overline{(GRAPH)}$  *the "TABLE" will be created, if you have both "Indent:" and "Depend:" set on "Auto".*

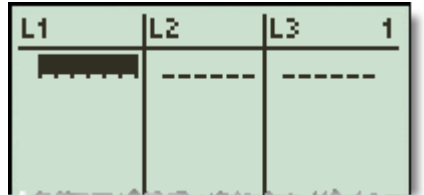

Step 2. To "Edit" the lists, press **ENTR**.

**Note:** You may press  $\bigcap$  to choose "1:Edit" *if you prefer*.

Note: If "L1" has data in it, position your cursor on "L1" and press **CLEAR**<br>ENER . Repeat for "L2", if necessary. If either "L1" or "L2" is missing, *. Repeat for "L2", if necessary. If either "L1" or "L2" is missing, press* **SEV** to return to the original STATISTICS menu and press (5) to *choose "5:SetUpEditor". Press* [ *to execute the command. If you do this, go back to Step 1 and begin again.* 

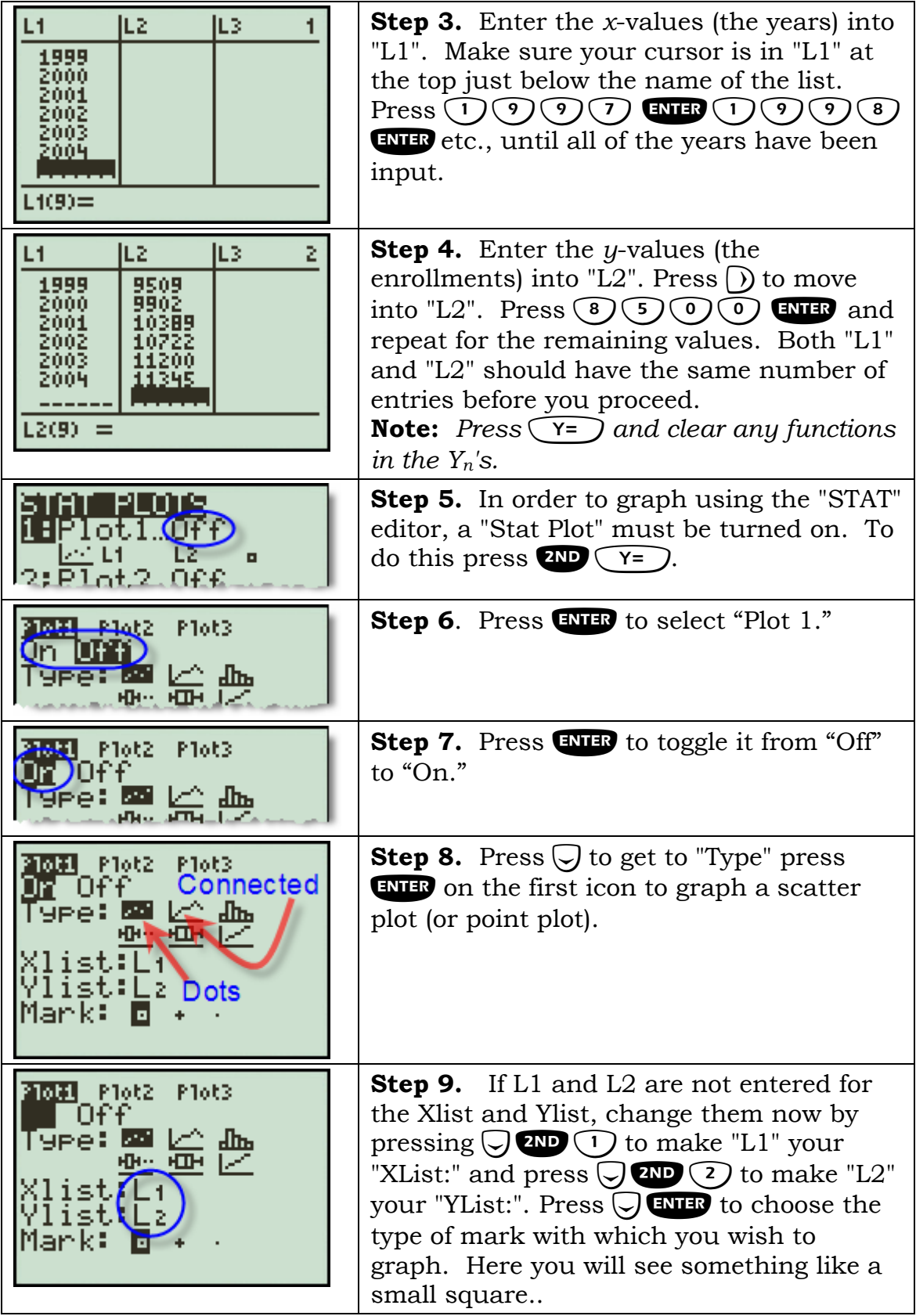

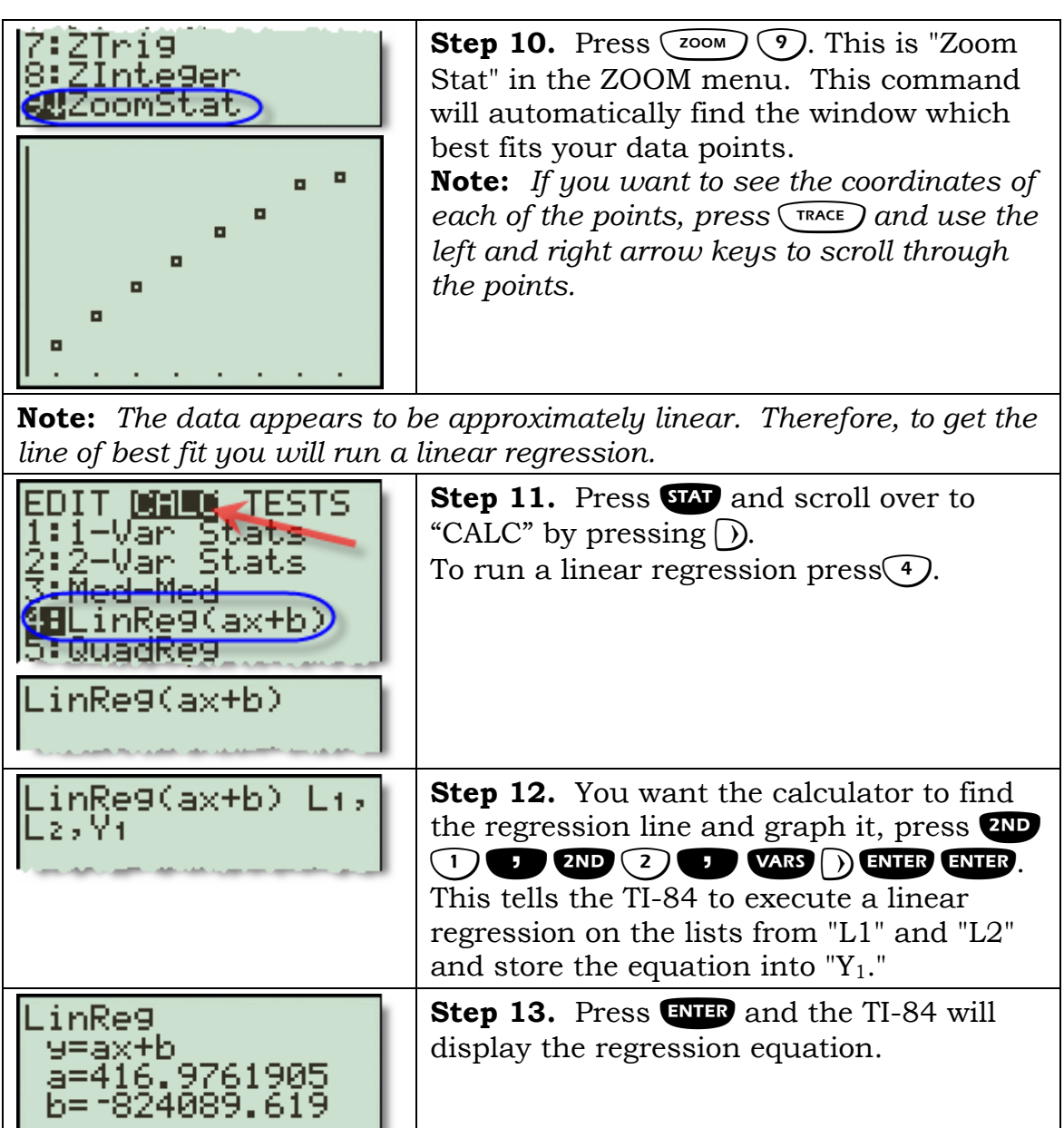

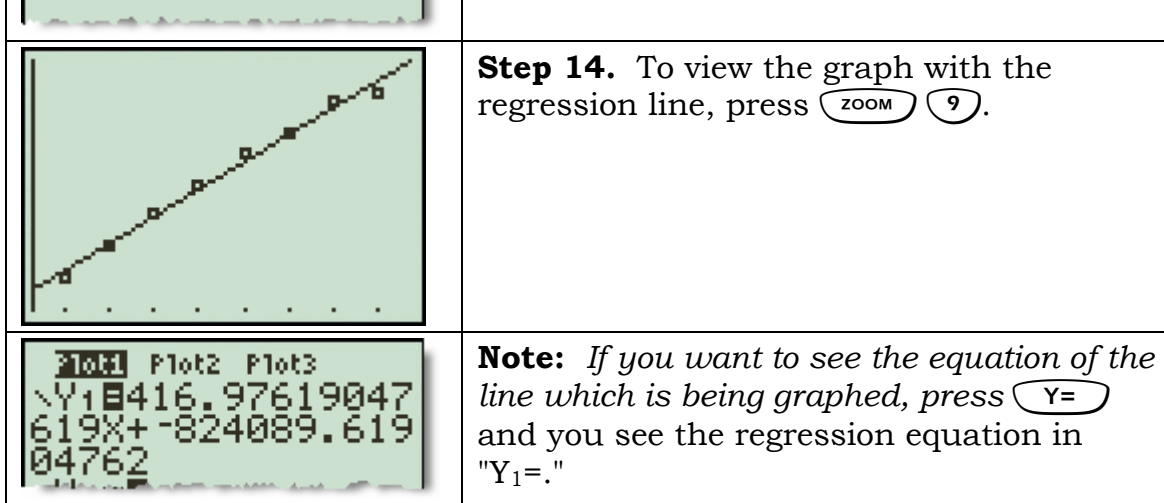

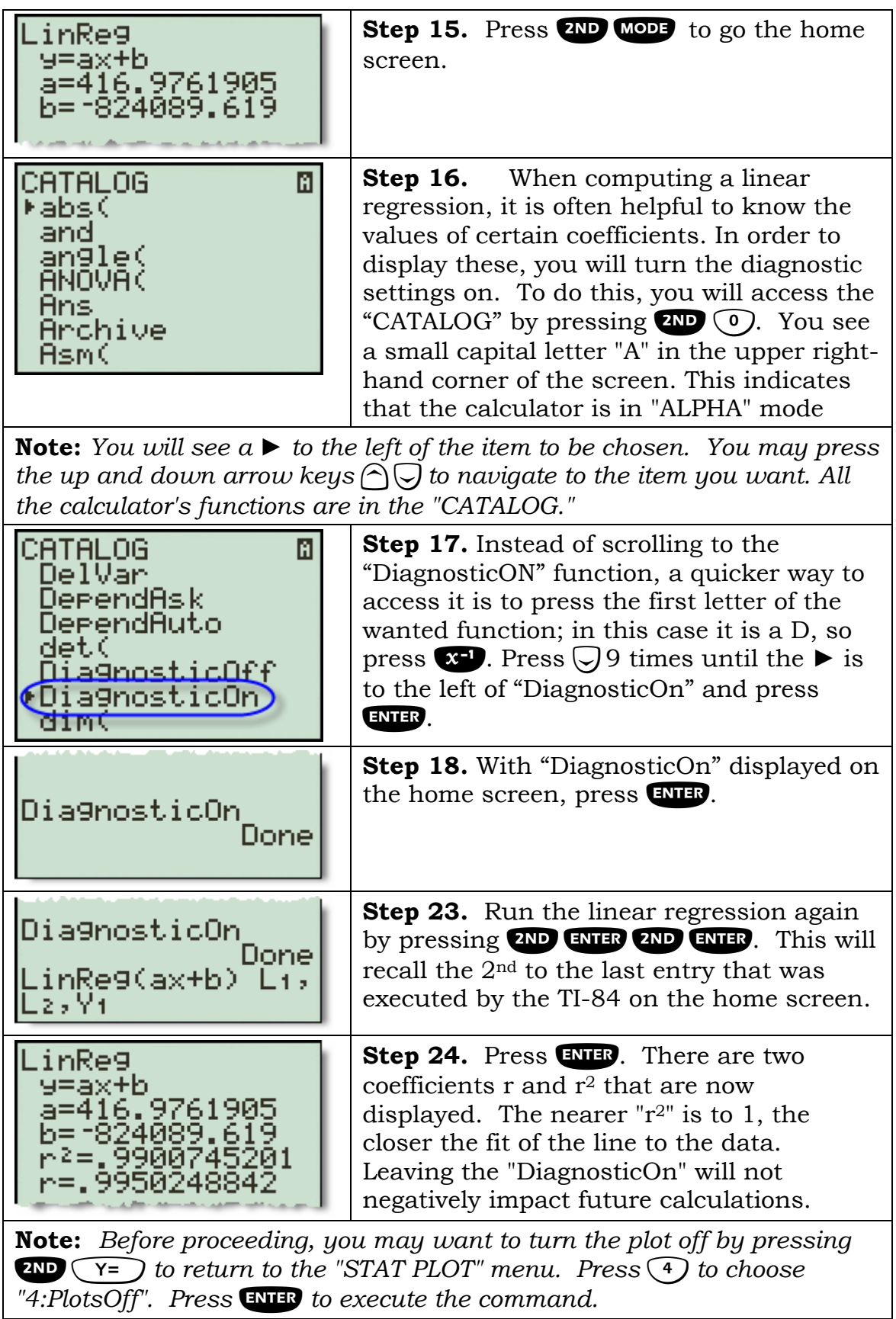

## <span id="page-34-0"></span>**Non-linear function of least squares fit**

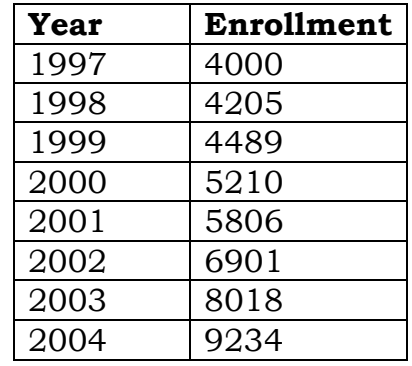

**Example.** The table below shows the growth of a local university:

Make a scatter plot, draw the regression line, and determine the  $(4<sup>th</sup>$  degree) polynomial that best fits the data. The years are the *x*-coordinates and the enrollment is the associated *y*-coordinate for each year.

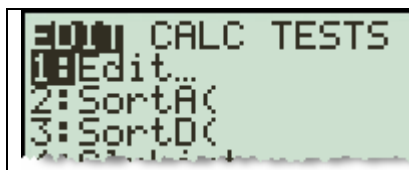

**Step 1.** You are going to plot the points represented by the data. Press STAT.

**Note:** *Don't confuse the lists with the table. When you have data points (as in the current example), you press* **SEV** to put the data into the lists. When *you put an equation into the "Y=" screen using*  $\Gamma$  =  $\Gamma$  *and then press*  $\Gamma$ D  *the "TABLE" will be created , if you have both "Indent:" and "Depend:" set on "Auto".*

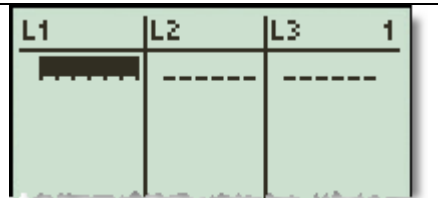

**Step 2.** To "Edit" the lists, press **ENTER**.

**Note:** *You may press*  $\bigcirc$  *to choose "1:Edit" if you prefer*.

**Note:** If "L1" has data in it, position your cursor on "L1" and press CLEAR Note: If "L1" has data in it, position your cursor on "L1" and press **CHAP**<br>**ENHP** . Repeat for "L2", if necessary. If either "L1" or "L2" is missing, press **EXI** to return to the original STATISTICS menu and press  $\boxed{5}$  to choose *"5:SetUpEditor". Press* [ *to execute the command. If you do this, go back to Step 1 and begin again.*

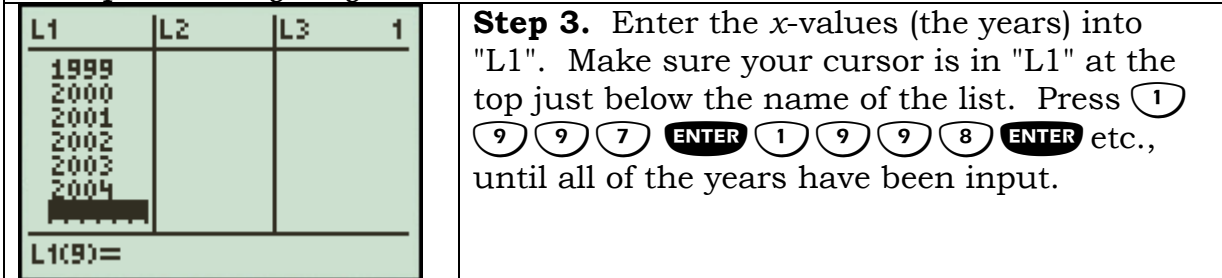

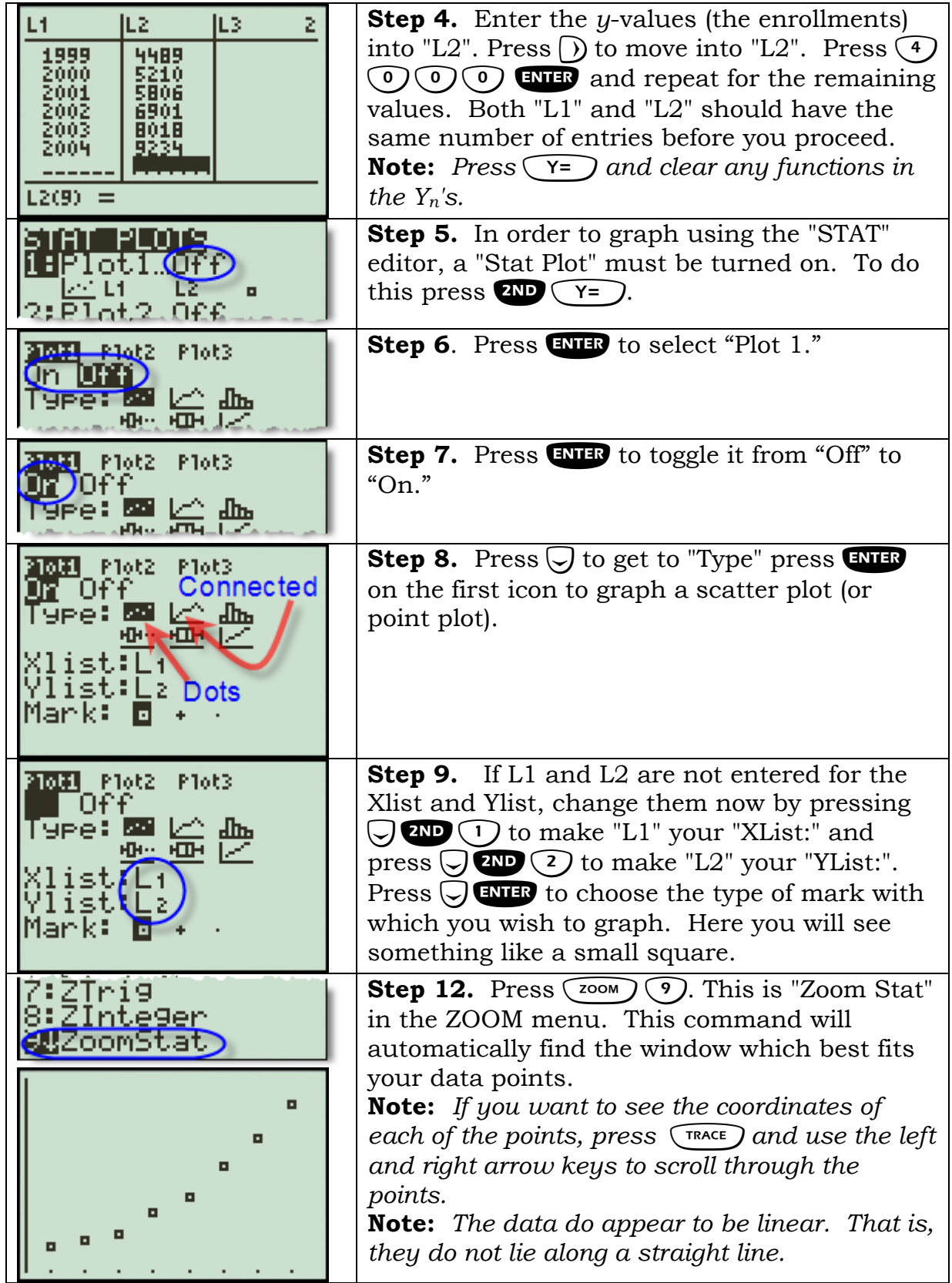

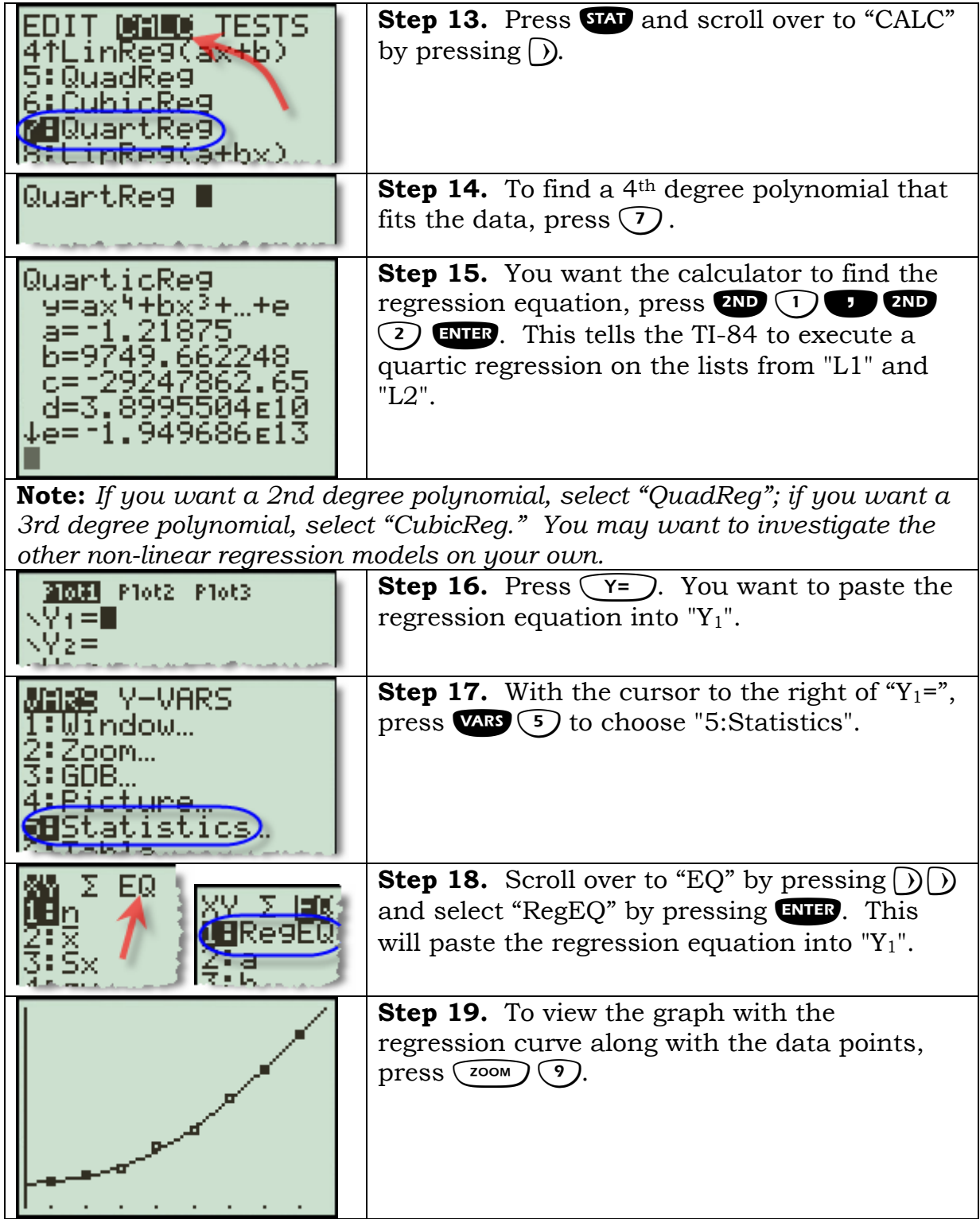

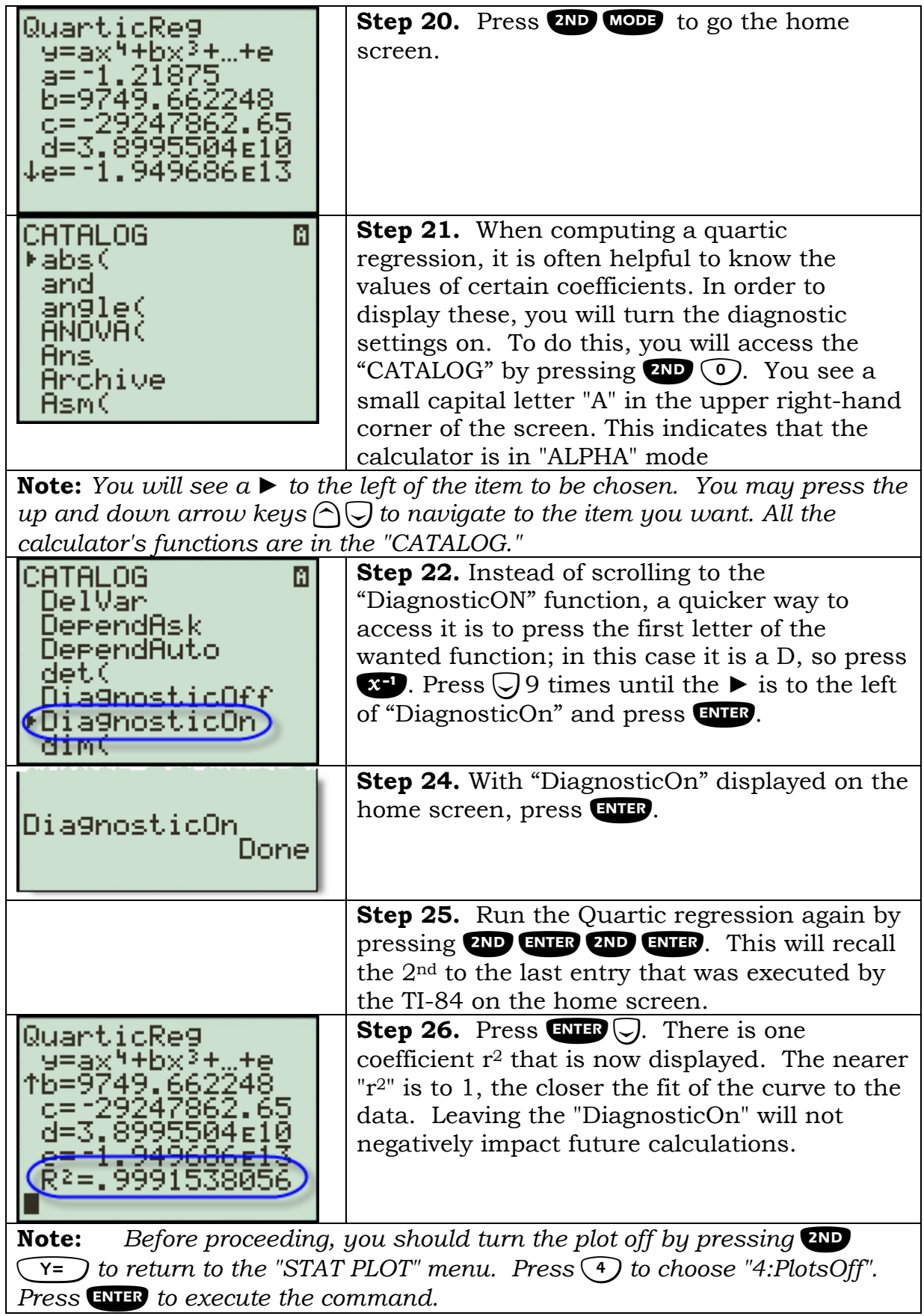

## <span id="page-38-0"></span>**Locating a zero/root of a function**

**Example.** Find the zeros of  $f(x) = x^2 + 2x - 8$ .

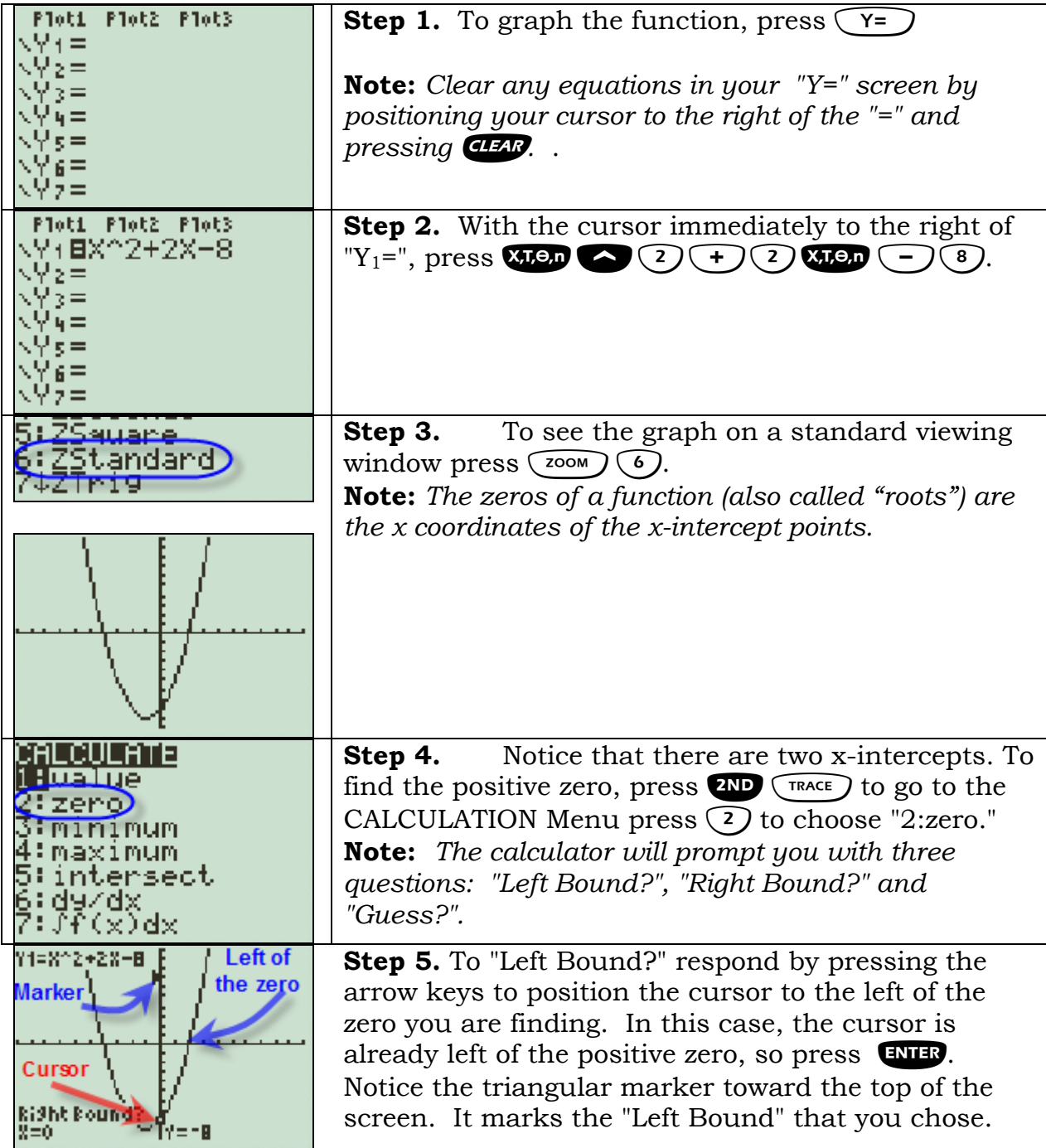

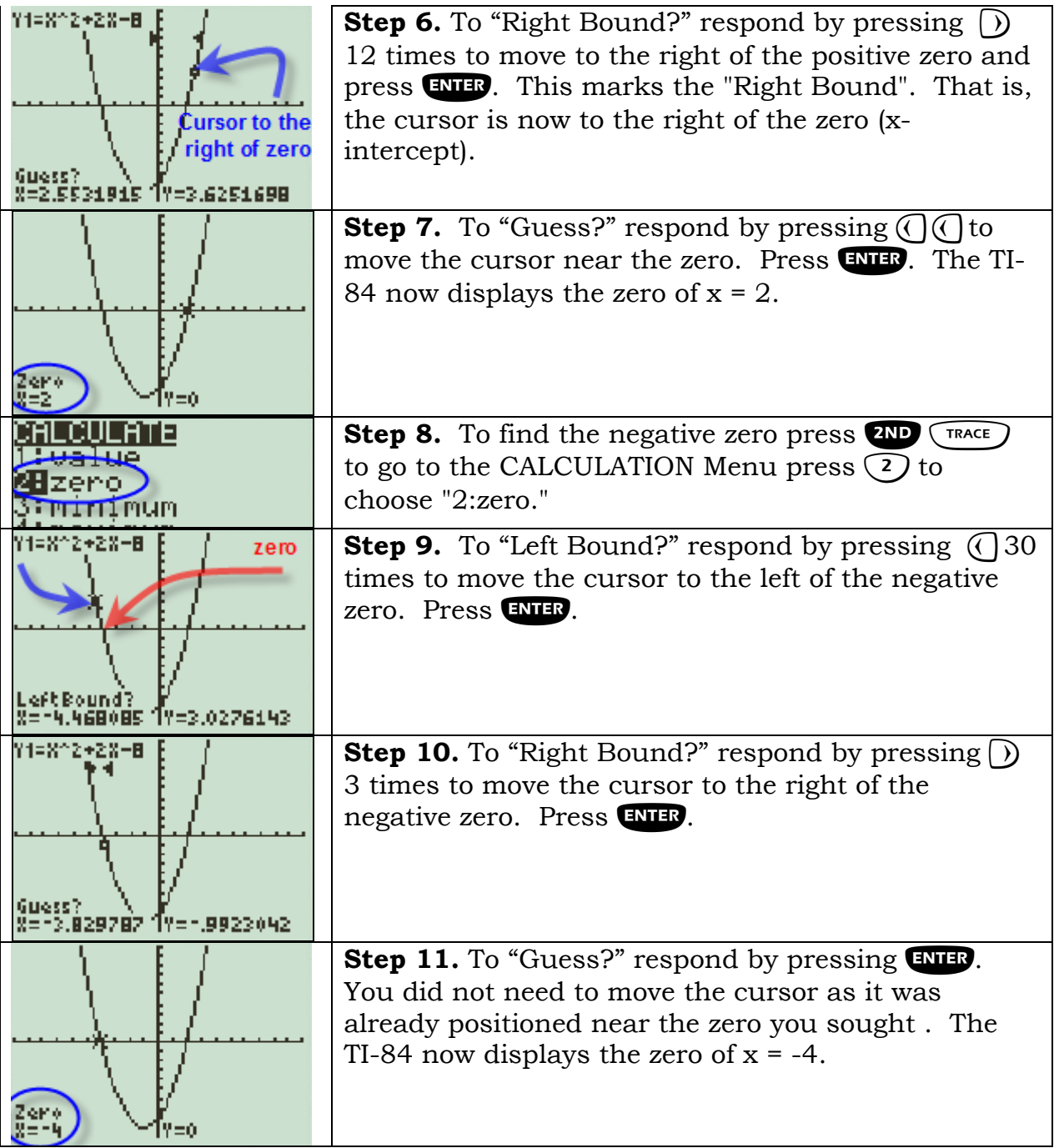

<span id="page-40-0"></span>**Performing arithmetic operations on matrices** 

**Example.** Given  $A = \begin{bmatrix} 2 & -5 \\ 6 & 0 \end{bmatrix}$  and  $B = \begin{bmatrix} 7 & -2 \\ 4 & 9 \end{bmatrix}$  find:  $\overline{\phantom{a}}$  $A = \begin{bmatrix} 1 & 1 \\ 1 & 1 \end{bmatrix}$  and **B**  $\overline{\phantom{a}}$ **6 0 4 9** ⎦ A.  $A + B$ B. **3A**  $C.$   $A \times B.$ **Step 1.** To enter matrix A, press **ZND**  $\mathbb{R}^n$  to MATH EDIT NAMES 2×3. access the MATRIX menu. **Step 2.** Scroll over to "EDIT" by pressing  $\bigcap \bigcap$ NAMES MATH JEIONI 8 (A) . Press  $\tan\theta$  to choose "1:[A]". 22 27 (B) **Step 3.** You must enter the dimensions of the <code>MATRIX[A] $(2 \times 2)$ </code> я matrix. This matrix has 2 rows and 2 columns, 圈  $\frac{\pi}{2}$  $\frac{1}{1}$ so it is a 2 x 2 matrix. Press  $\bigcirc$  GNTER  $\bigcirc$ ENTER<sup>)</sup>. MATRIXIAI 2 ×2 **Step 4.** Enter the first row by pressing  $\mathcal{D}$  $\begin{bmatrix} \text{ENI-B} \end{bmatrix}$  (-) (5)  $\begin{bmatrix} \text{ENI-B} \end{bmatrix}$ .  $\frac{1}{16}$ ļ m **Step 5.** Enter the second row by pressing  $\odot$  $E \text{NTER}$  (0)  $E \text{NTER}$ . **Step 6.** To enter matrix B, press **ZND**  $\mathbb{R}^n$  to MATH EDIT AMES access the MATRIX menu. 2×2 l Ha  $[IB]$ **Step 7.** Scroll over to "EDIT" by pressing  $\bigcap \bigcap$ NAMES MATH EIONI . Press  $\binom{2}{2}$  to choose "2:[B]". 2×2 <u>tar</u> IBI **Step 8.** You must enter the dimensions of the MATRIXIBI 2 ×2 matrix. This matrix has 2 rows and 2 columns, E Z<br>E S  $\frac{1}{1}$ ā so it is a 2 x 2 matrix. Press  $\bigcirc$  ENTER  $\bigcirc$ ENTER<sup>)</sup>. **Step 9.** Enter the first row by pressing  $\mathcal{D}$  $\mathbb{E} \mathbf{M} \mathbb{E} \mathbf{R}$   $\left( \begin{matrix} \overline{C} \\ C \end{matrix} \right)$   $\left( \begin{matrix} 2 \\ 2 \end{matrix} \right)$   $\mathbb{E} \mathbf{M} \mathbb{E} \mathbf{R}$ . **Step 10.** Enter the second row by pressing  $\bigcirc$ ENTER 9 ENTER.

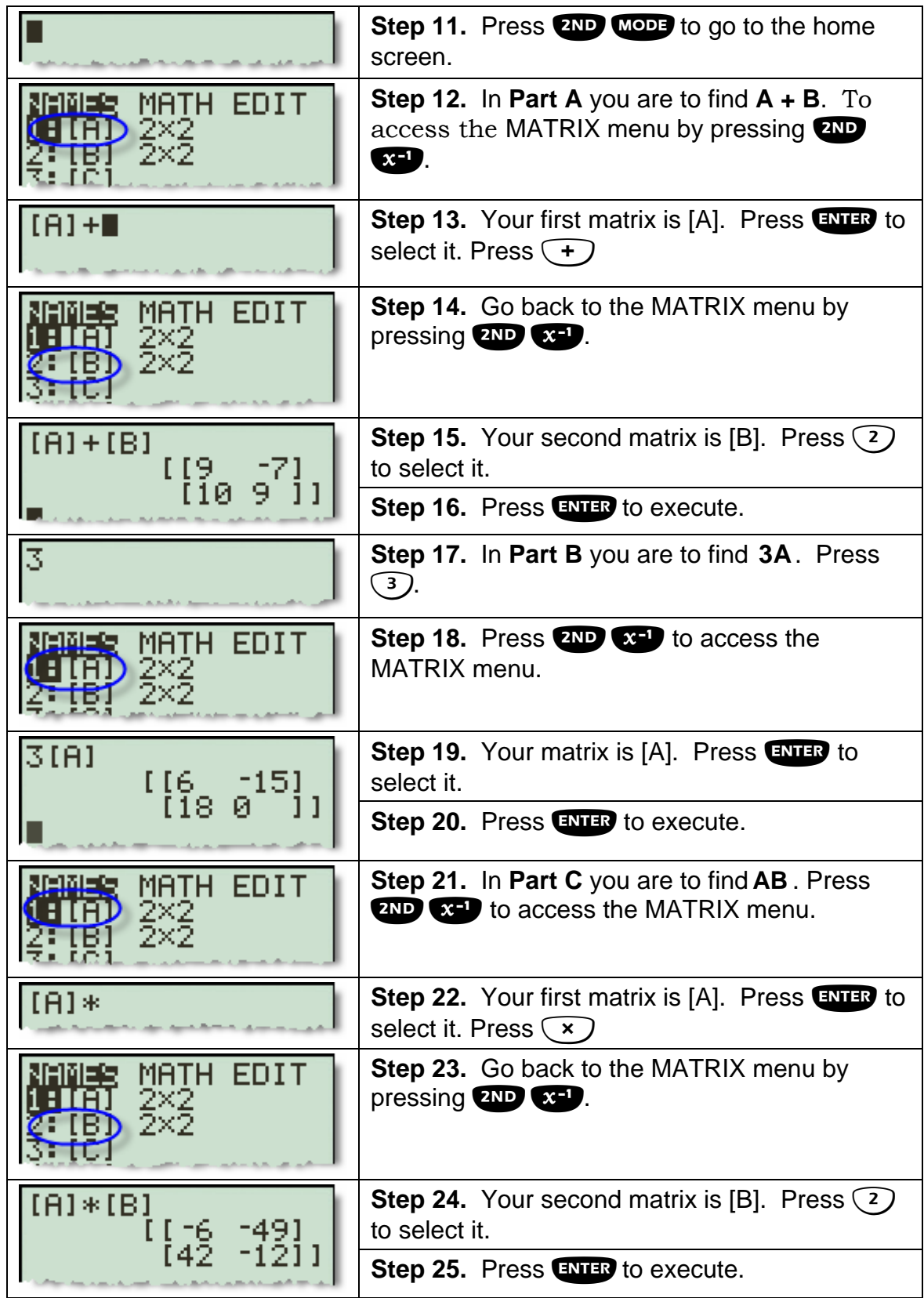

## <span id="page-42-0"></span>**Combinations**

The combination formula is  ${}_{n}C_{r} = \frac{n!}{r!(n-r)!}$ , where *n* is the total number of

elements and *r* is the number selected. The combination formula is built into the TI-84's probability menu.

**Example.** How many different 4 person committees can be formed from a group of 15 people?

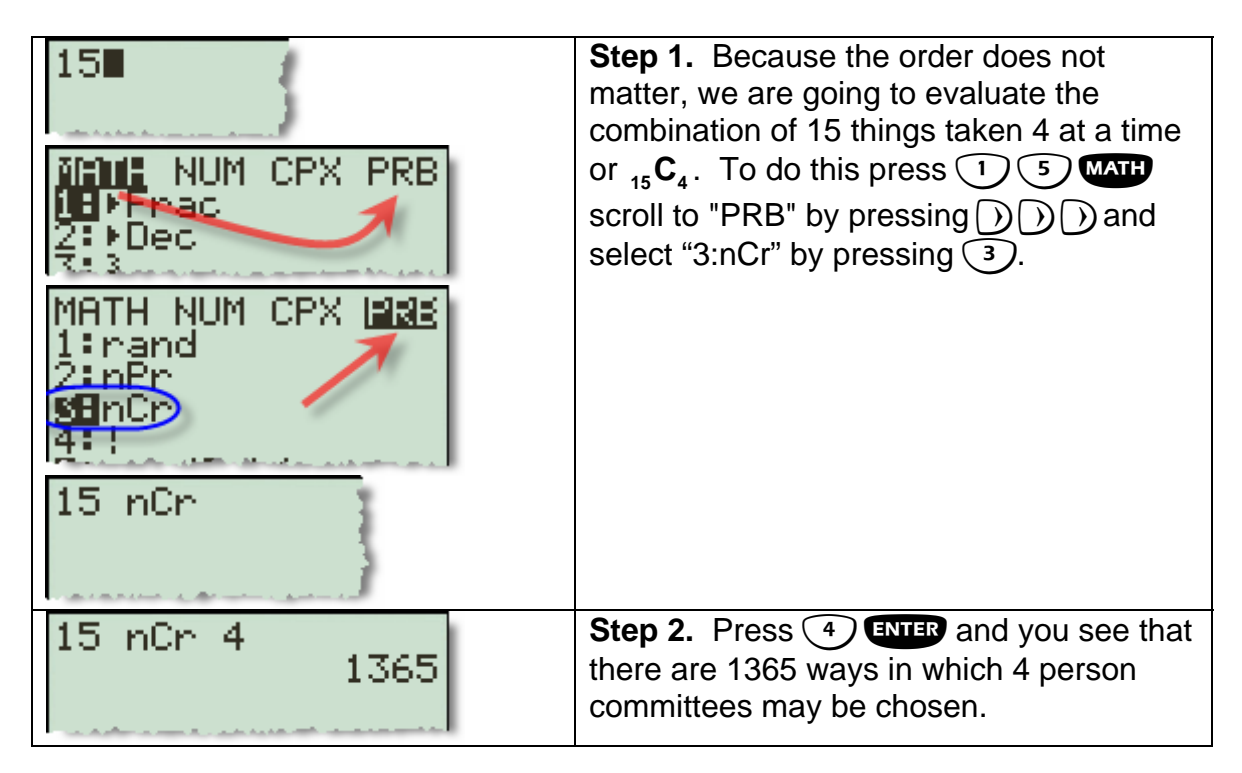

## <span id="page-43-0"></span>**Piece-wise Defined Functions**

Functions that are defined over different domains are called piece-wise defined functions. Their graphs are a little more difficult to produce.

**Example 1.** Graph  $f(x) = \begin{cases} x+2, & x \end{cases}$  $x-9$ , x 2,  $x < 3$  $=\begin{cases} x+2, & x<3 \\ 2x-9, & x \geq 3 \end{cases}$  $\begin{cases} x^2 - 9, & x \ge 3 \end{cases}$ 

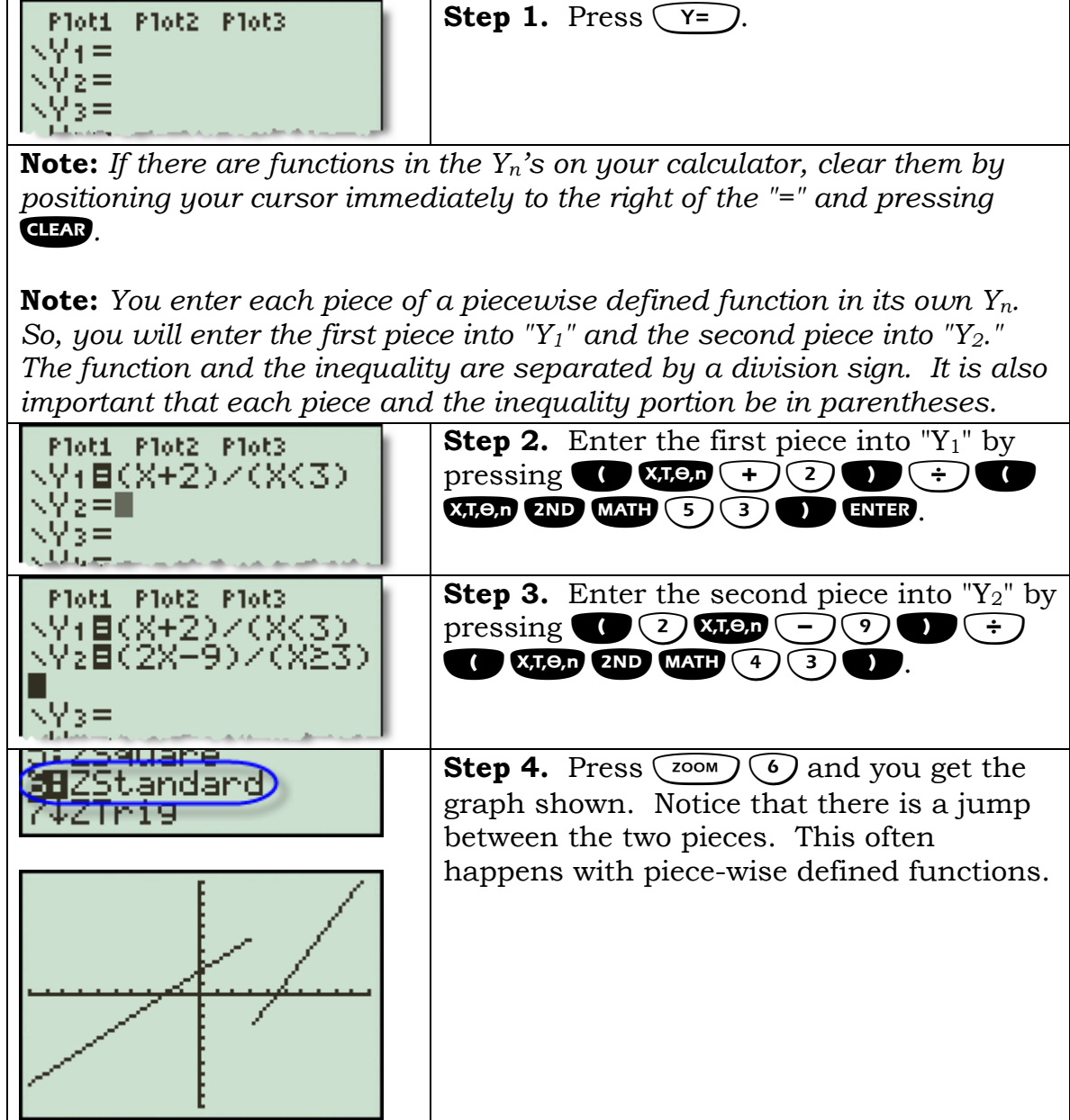

**Example 2.** Graph  $f(x) =$  $\left[-2x, \quad x < -2\right]$  $f(x) = \begin{cases} x^2 - 2, & -2 \leq x \end{cases}$  $x, \, 2 < x \leq 6$  $\begin{cases} 8, & x > 6 \end{cases}$  $=\begin{cases} x^2 - 2, & -2 \leq x \leq 2 \\ x, & 2 < x \leq 6 \end{cases}$ ⎪ .

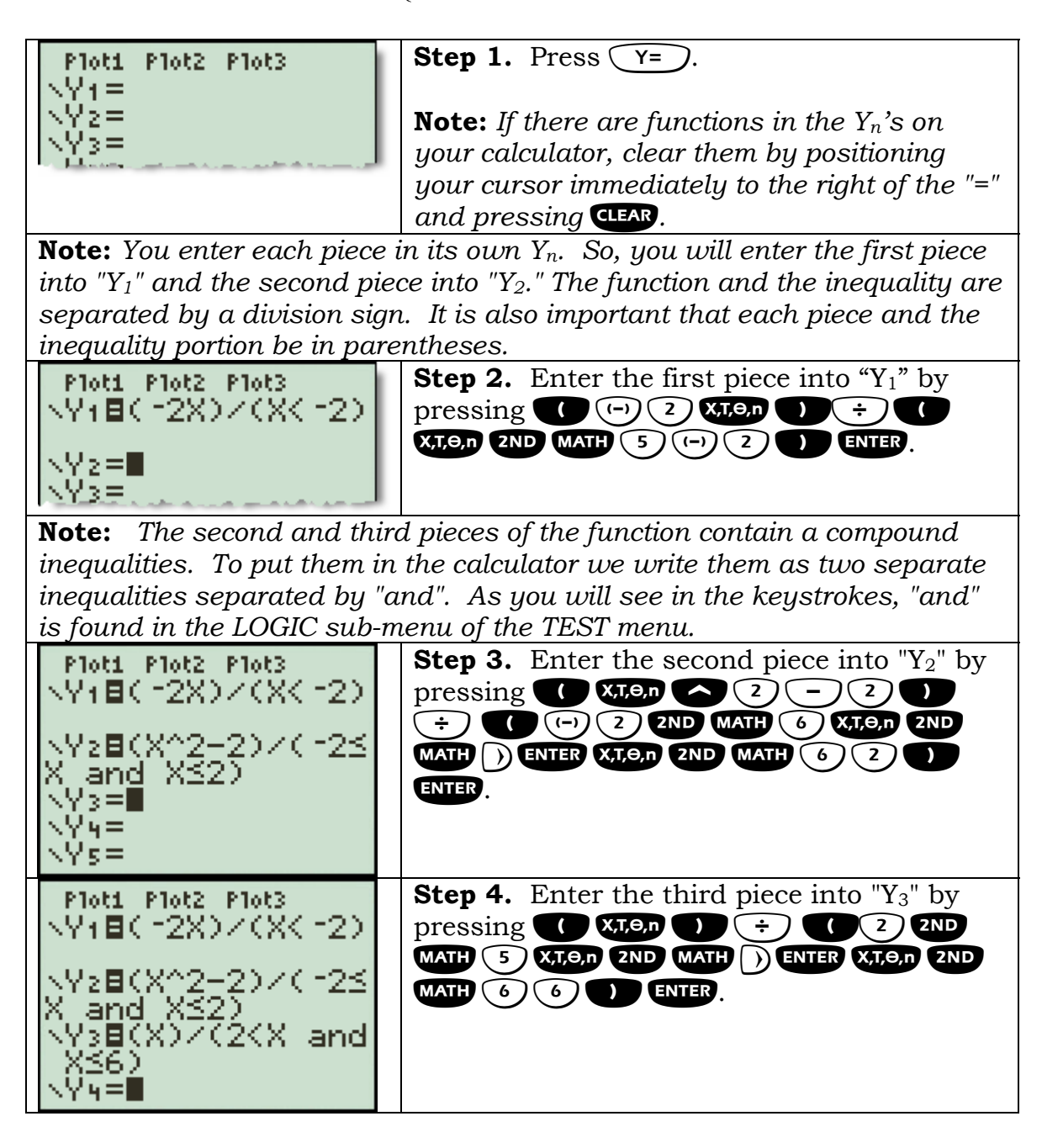

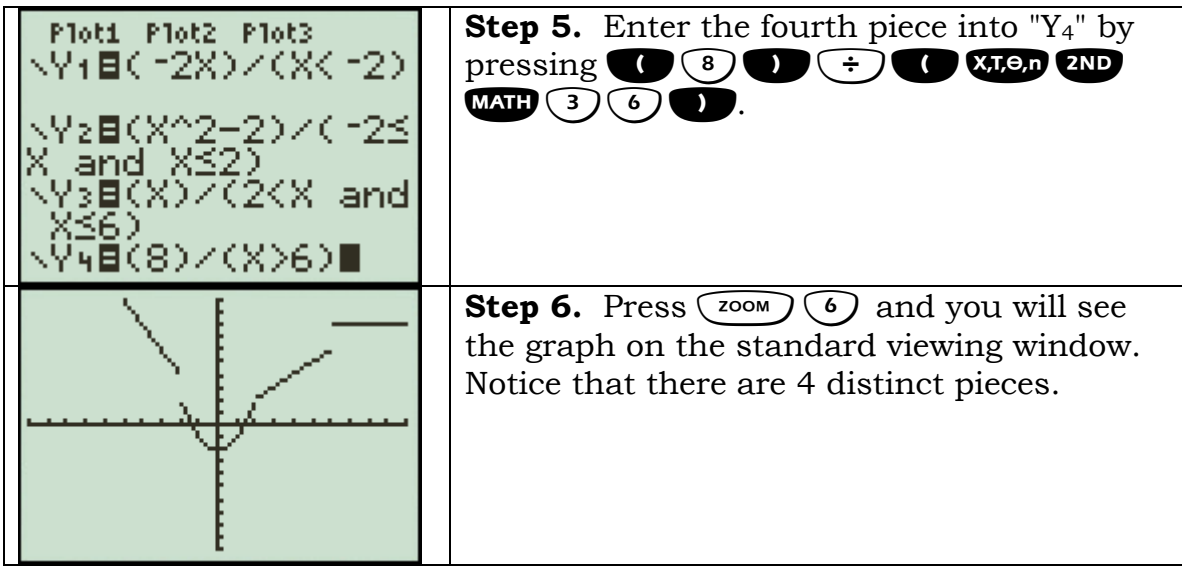

## <span id="page-46-0"></span>**Permutations**

The permutation formula is  ${}_{n}P_{r} = \frac{n!}{(n-r)!}$ , where *n* is the total number of

elements and *r* is the number selected. The permutation formula is built into the TI-84's probability menu.

**Example.** How many ways can a group of 15 people elect a president, vice president, treasurer, and secretary? That is, how many different sets of officers are possible?

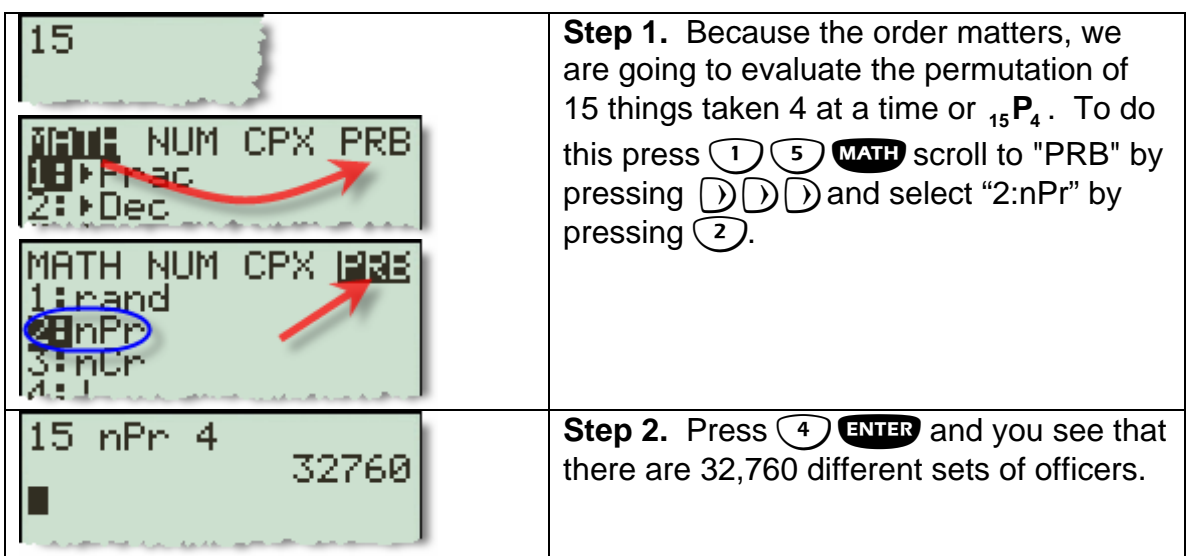

## <span id="page-47-0"></span>**Reduced Row Echelon Form (rref)**

**Example 1.** Use Gauss-Jordan Elimination to solve the system of equations

$$
\begin{cases} x-3y=5\\ 2x+y=3 \end{cases}.
$$

**Note:** *Write the system of equations as an augmented matrix*

$$
\begin{cases} x-3y=5 \\ 2x+y=3 \end{cases} \longrightarrow \begin{bmatrix} 1 & -3 & | & 5 \\ 2 & 1 & | & 3 \end{bmatrix}.
$$

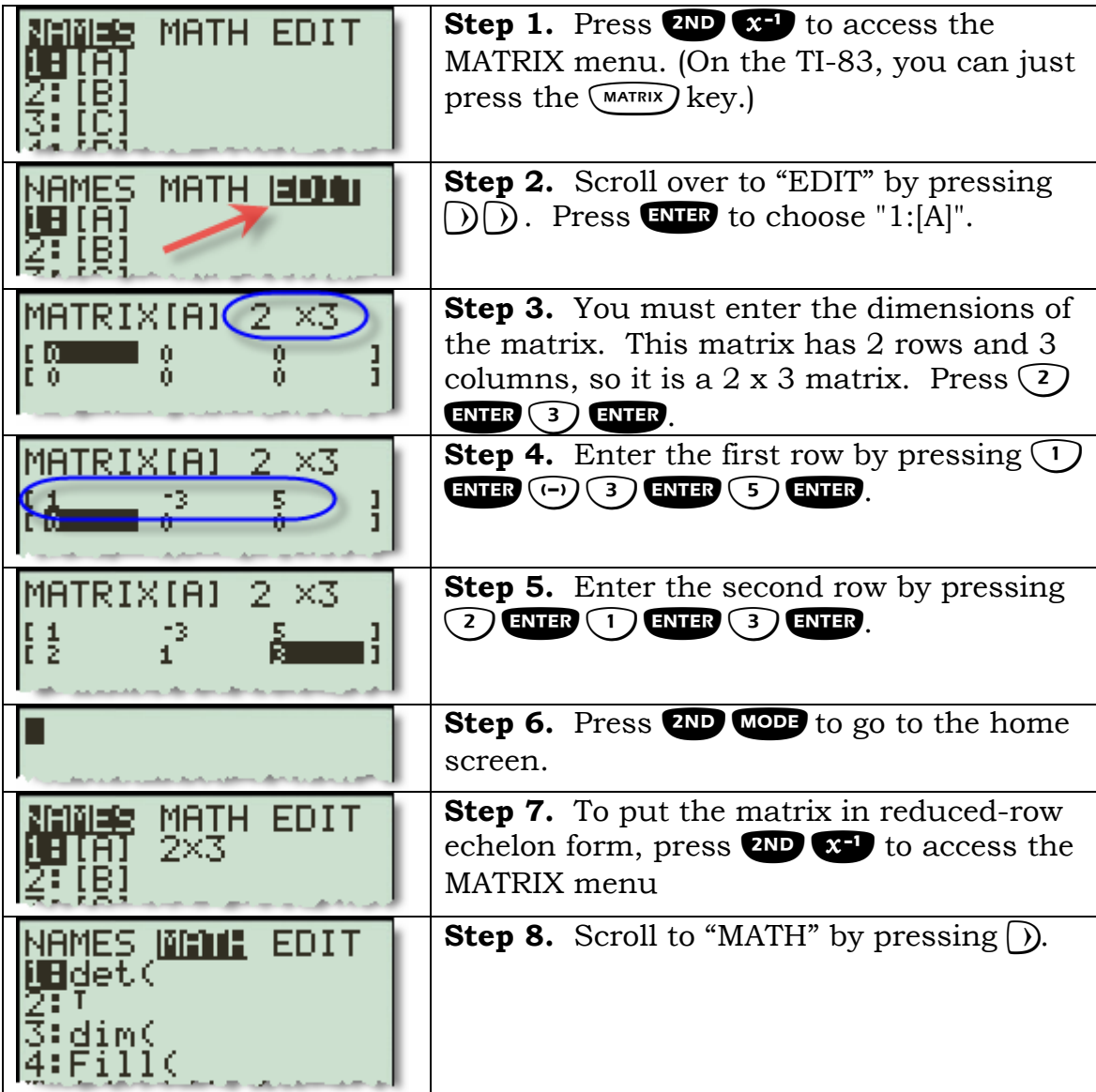

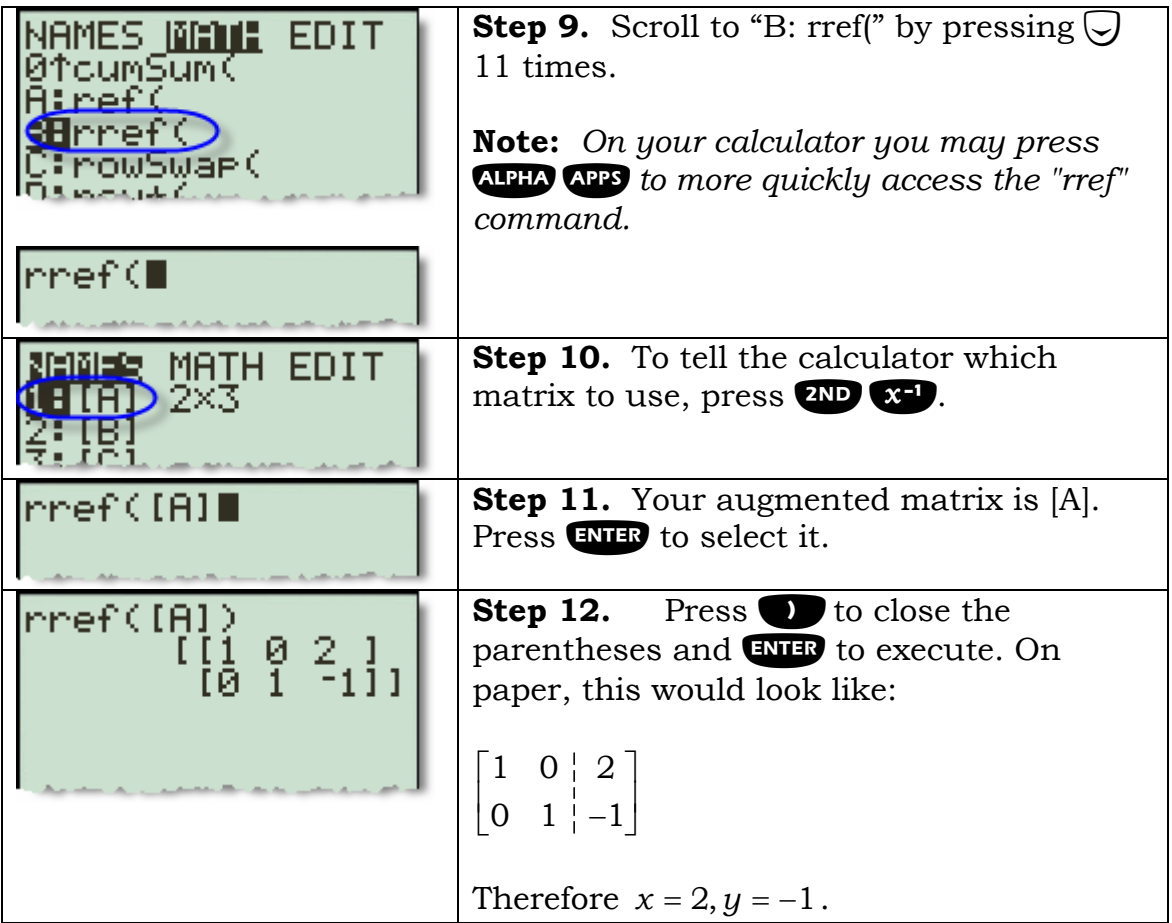

## <span id="page-49-0"></span>**Solving a linear system with a matrix inverse**

**Example.** Solve the system of equations by finding the inverse of its coefficient matrix.

$$
\begin{cases} 2x + 6y = 24 \\ 3x + 5y = -8 \end{cases}
$$

You should rewrite this as:

$$
\begin{bmatrix} 2 & 6 \\ 3 & 5 \end{bmatrix} \begin{bmatrix} x \\ y \end{bmatrix} = \begin{bmatrix} 24 \\ -8 \end{bmatrix},
$$
  
where  $A = \begin{bmatrix} 2 & 6 \\ 3 & 5 \end{bmatrix}$  and  $B = \begin{bmatrix} 24 \\ -8 \end{bmatrix}$ .

Once you find 
$$
A^{-1}
$$
,  $\begin{bmatrix} x \\ y \end{bmatrix} = A^{-1}B$ .

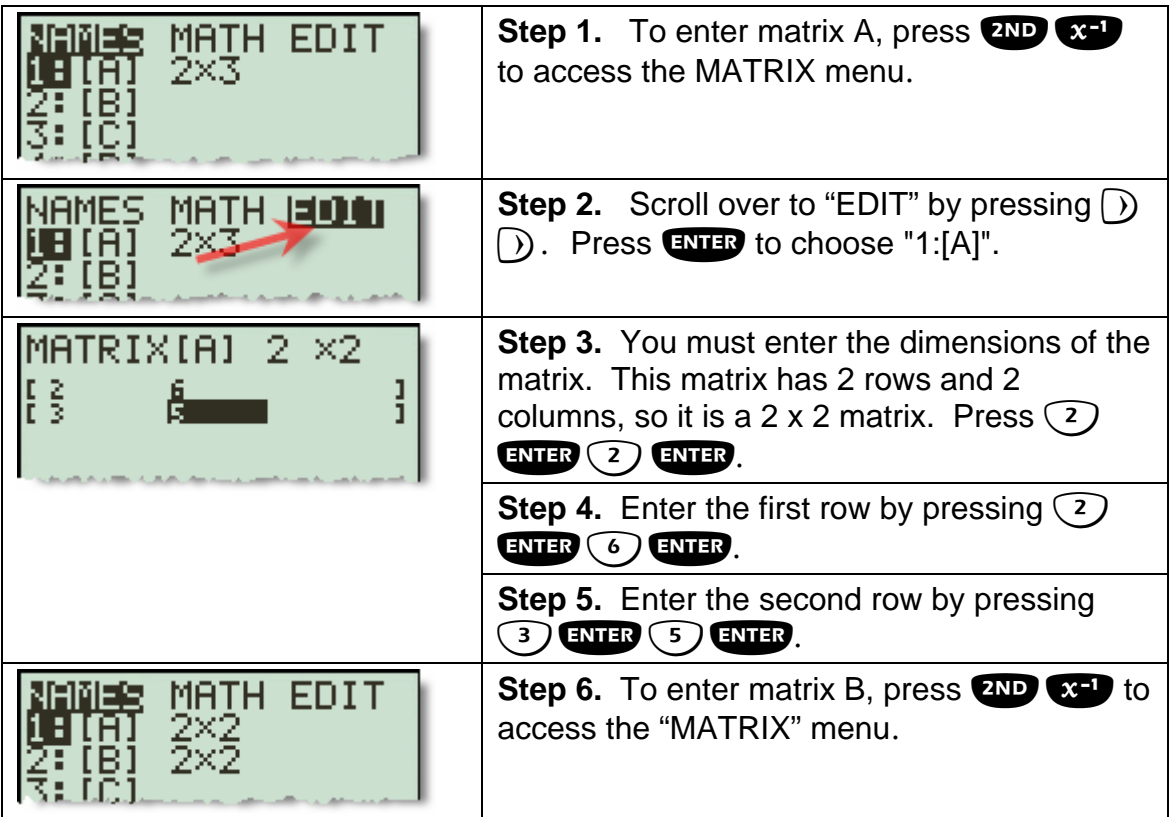

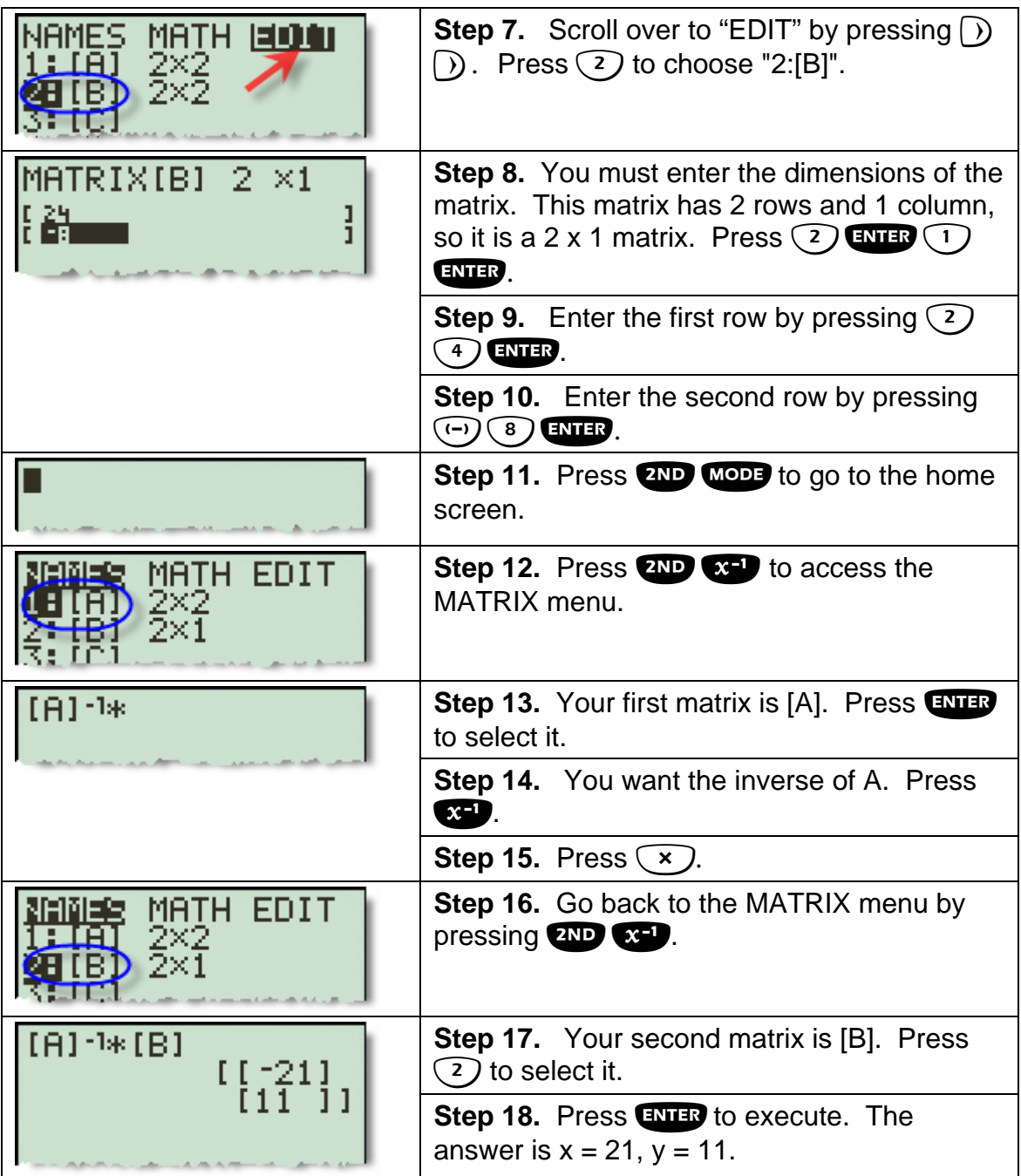

## <span id="page-51-0"></span>**The TVM solver**

The Time-Value-of-Money (TVM) solver displays the following variables:

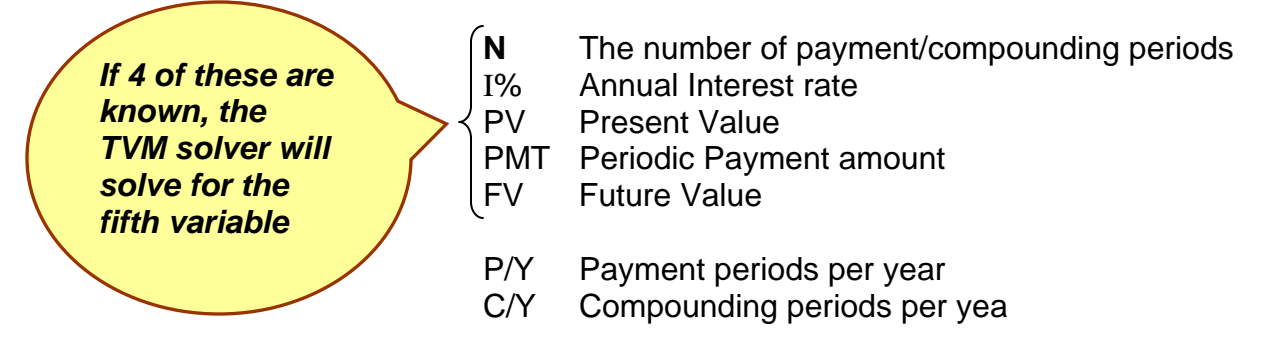

You may decide if the payment is at the beginning or the end of the period.

**Example.** Suppose you have found a house on sale for \$175,000. What would your monthly payments be if you financed it for 30 years at 7.5% interest?

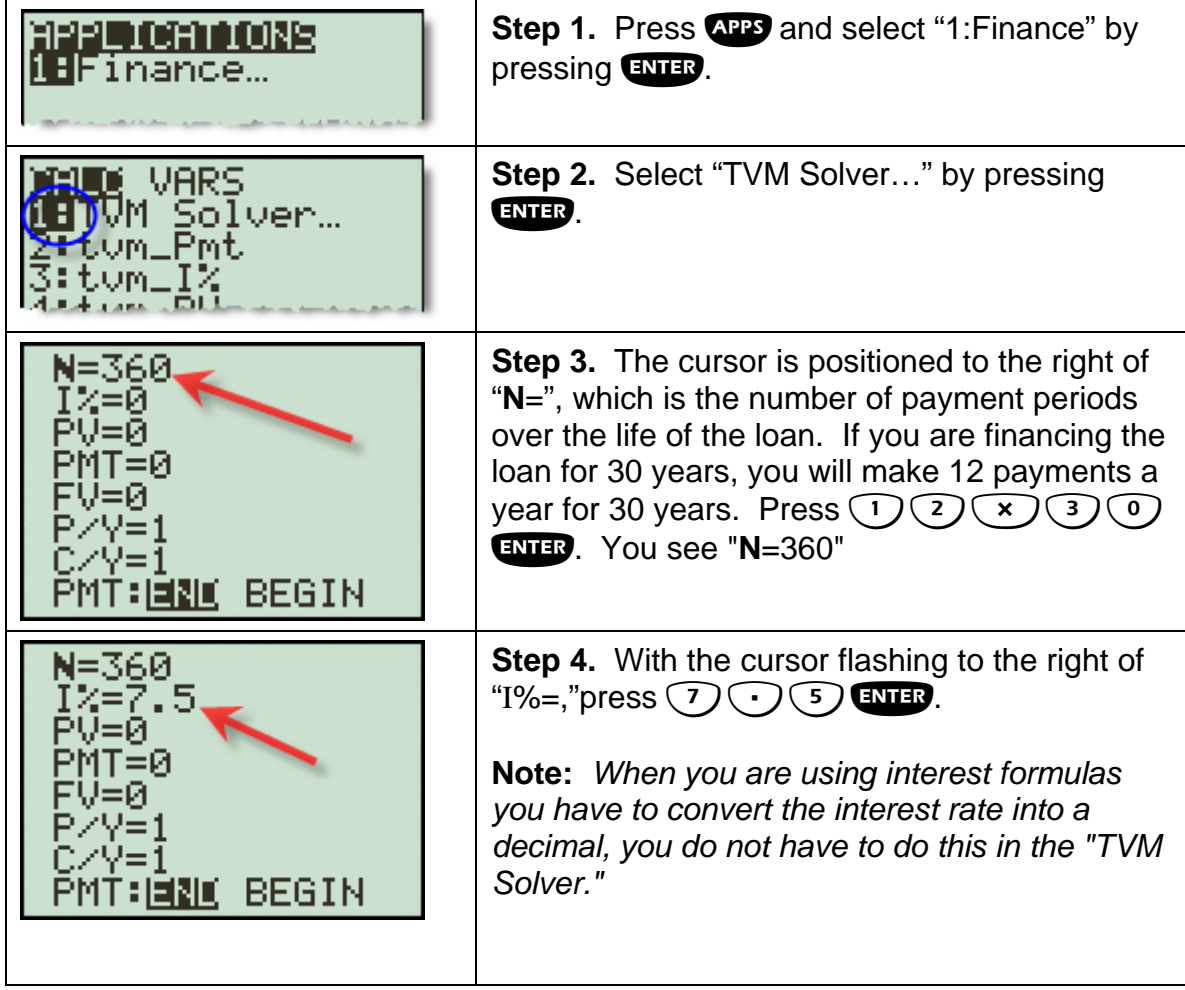

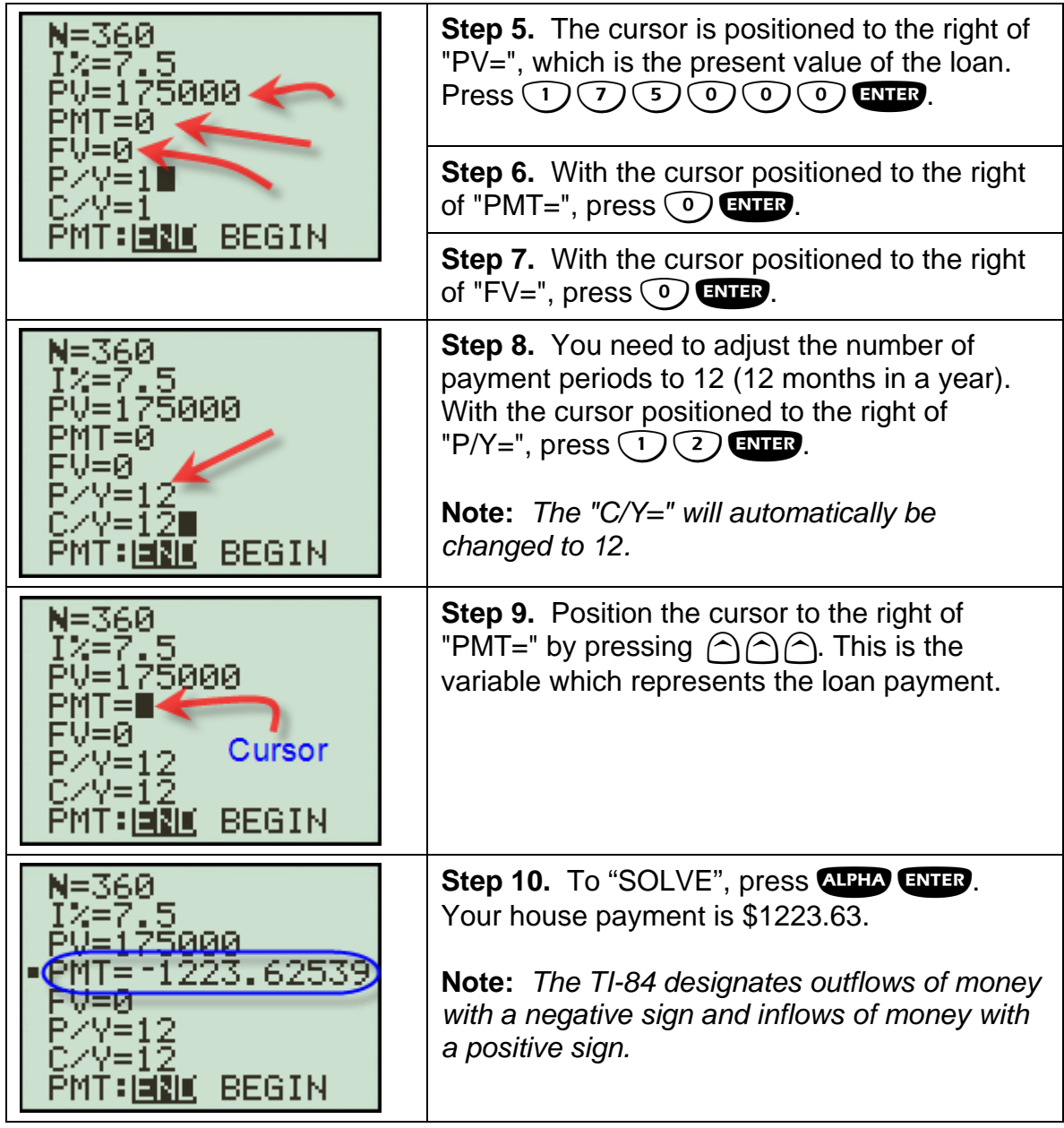

## <span id="page-53-0"></span>**Factorials**

**Example.** Evaluate 6!

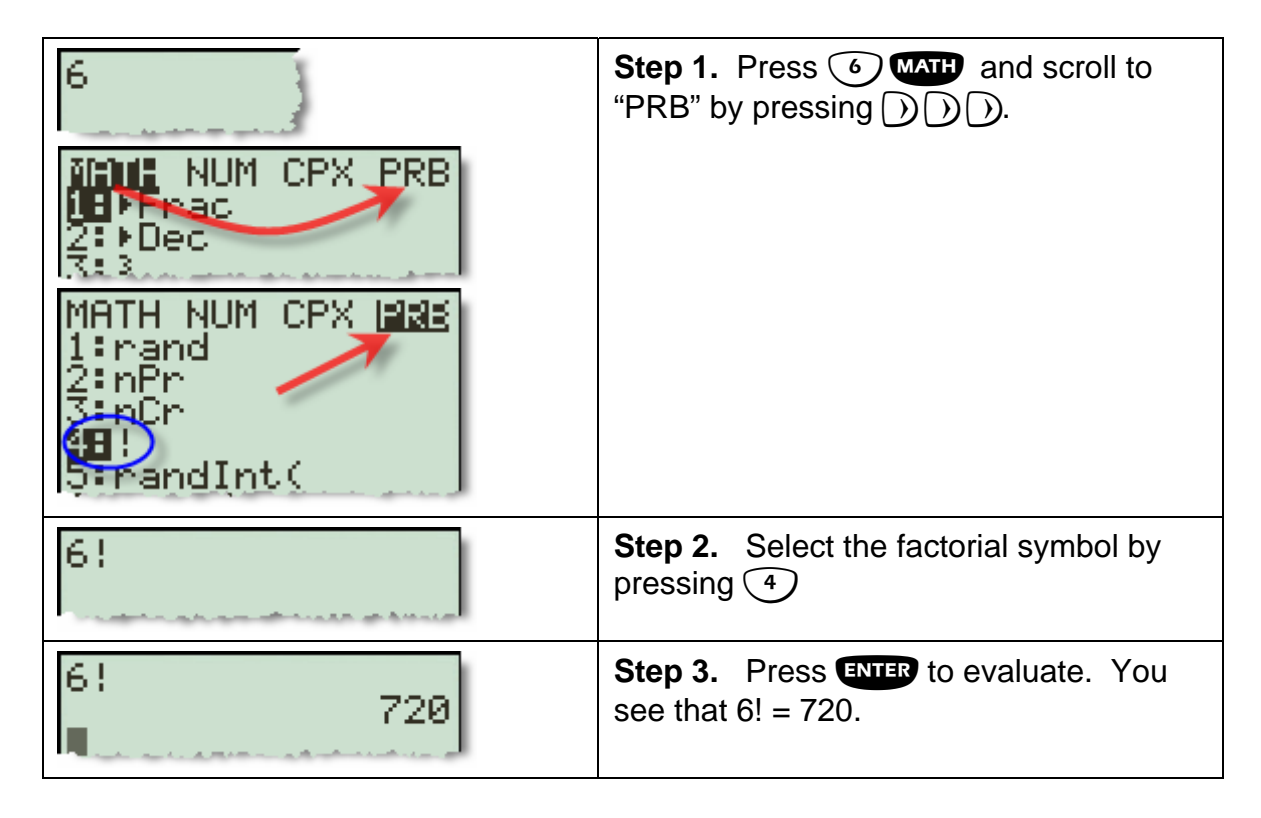

# <span id="page-54-0"></span>**Evaluating a determinant**

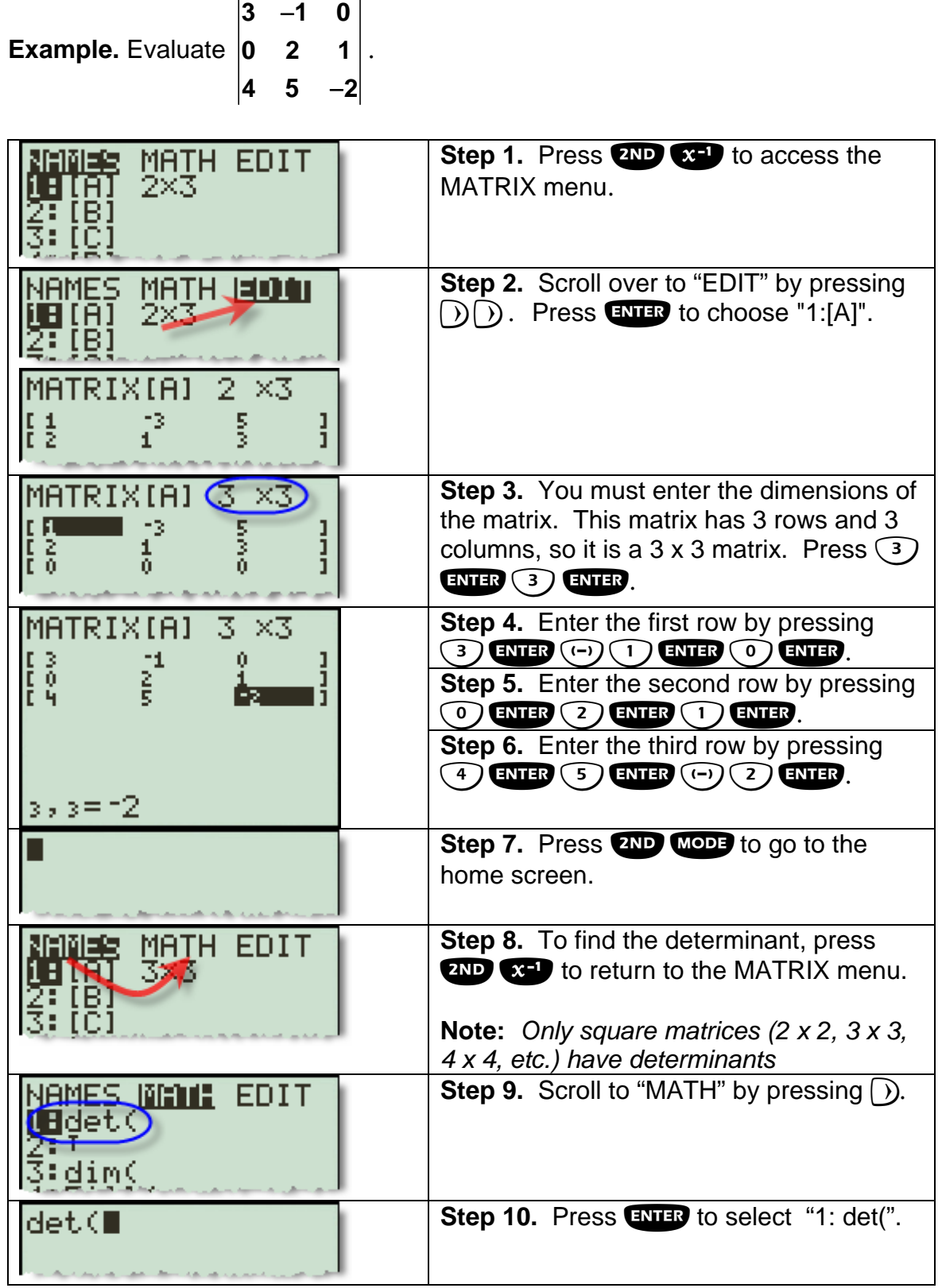

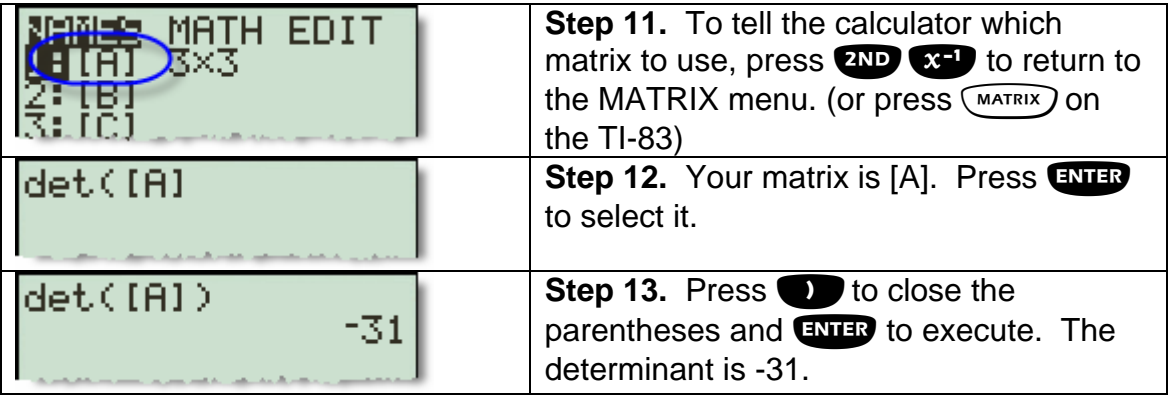

## <span id="page-56-0"></span>**Finding the inverse of a matrix**

**Example.** Find the inverse of  $\begin{bmatrix} 2 & 6 \\ 2 & 1 \end{bmatrix}$ .  $\begin{bmatrix} 3 & 5 \end{bmatrix}$ **3 5** MATH EDIT **Step 1.** Press **ZND CCD** to access the MATRIX 2×3 menu. **Step 2.** Scroll over to "EDIT" by pressing  $\bigcirc$   $\bigcirc$ . **MATH JOON** AMES <u>TĀĪ</u> Press **ENTED** to choose "1:[A]". [B] MATRIX[A]  $2 \times 3$  $\frac{1}{3}$  $\frac{1}{2}$ 5 ļ  $MATRIX[**H**]$   $(2 \times 2)$ **Step 3.** You must enter the dimensions of the matrix. This matrix has 2 rows and 2 columns, so  $\frac{1}{2}$ ŒЯ  $\frac{1}{1}$ ΙŌ it is a 2 x 2 matrix. Press  $(2)$  ENTER  $(2)$  ENTER. **Step 4.** Enter the first row by pressing  $\binom{2}{3}$  ENTER MATRIX[A] 2 ×2  $(6)$   $(NTER)$ . E 3 ]<br>] å Step 5. Enter the second row by pressing 3  $E(NTER)$  (5)  $E(NTER)$ . Step 6. Press **ZND** MODE to go to the home screen. **Step 7.** To find the inverse go to "MATRIX" by MANIE MATH EDIT  $H(H)$ ) 2 $\times$ 2 pressing  $2ND$   $x=$  . 2:181<br>3:101 **Step 8.** Your matrix is [A]. Press **ENTED** to select [A] it. **Step 9.** To find the inverse, press **X+D**. Press [A]-1 ្រេ .625.<br>원동  $\frac{.75}{-.2511}$ [ to execute. **Note:** *Only square matrices (2 x 2, 3 x 3, 4 x 4, etc.) that have non-zero determinants have inverses.* **Step 10.** To convert to the entries to fractions  $[0.1]$ press **WATE:** ENTER ENTER. You see that the inverse of  $\begin{bmatrix} 2 & 6 \ 3 & 5 \end{bmatrix}$ **3 5** is ⎡− <sup>⎤</sup> <sup>⎢</sup> <sup>⎥</sup> <sup>⎣</sup> <sup>−</sup> <sup>⎦</sup> **5 3 8 4** Ans≯ . $\frac{3}{8}$   $-\frac{1}{4}$ 3⁄4  $1/41$ 

**2 6**